# 大型电力电气工程设计软件 V12.4

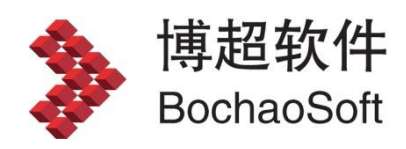

## 目录

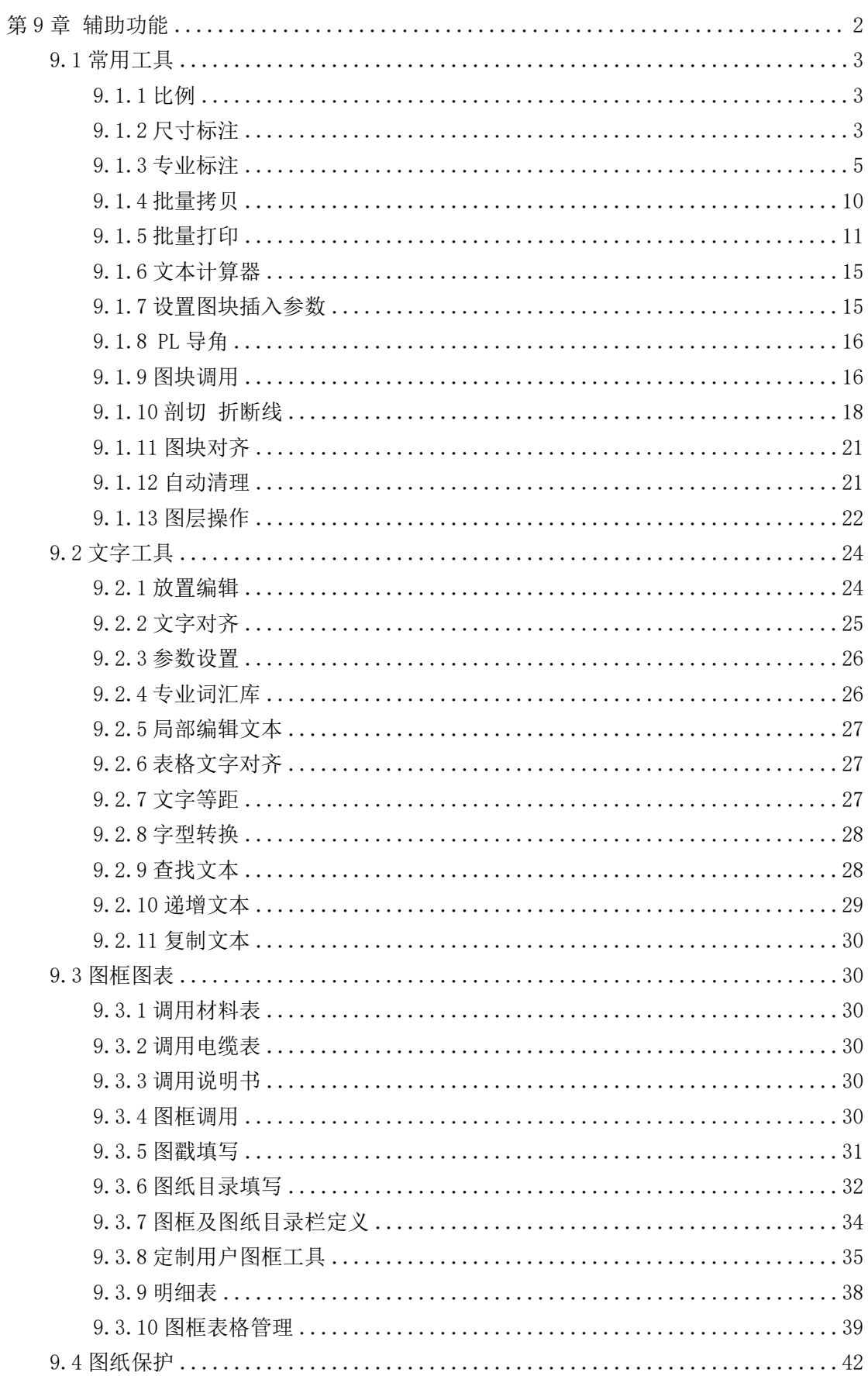

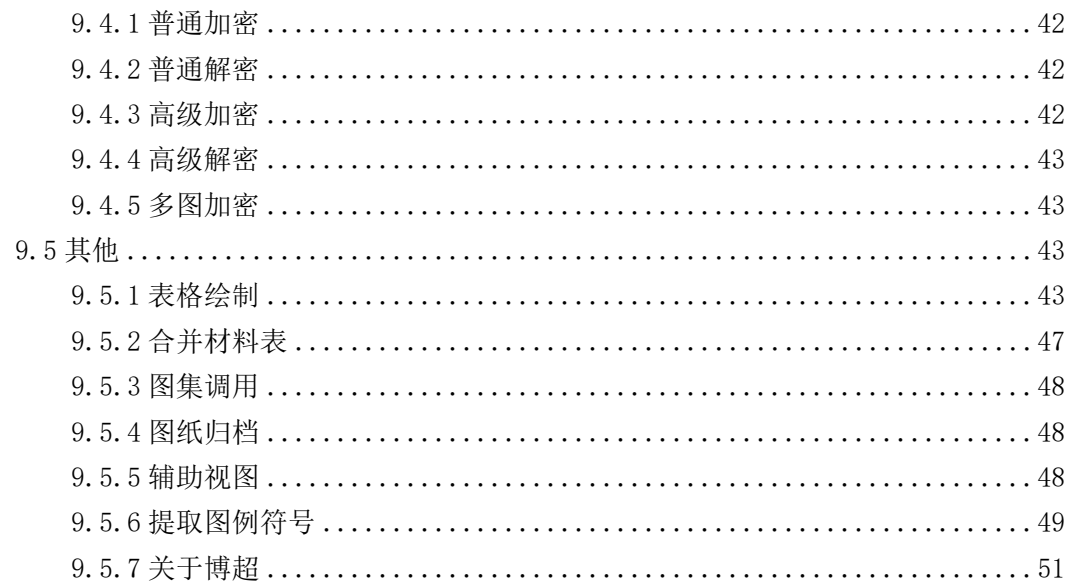

## <span id="page-3-0"></span>第9章 辅助功能

<span id="page-4-0"></span>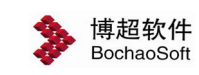

## <span id="page-4-1"></span>9.1 常用工具 9.1.1 比例 | 建筑条件图比例 1 <mark>1</mark>  $\vert \cdot \vert$ 出图比例 1: [1  $\vert \cdot \vert$ Ⅳ 打开新图不提示 点击 1100 按钮,弹出如右图功能界面。 确定 【说明 《 性图比例<br>筑、工艺等 出图比例 外专业提供的条件图 说明:指蓝图比例。 蓝图比例设定后,标注文字及表格中文字的大 出图比例:<br>| 指蓝图比例,即在图戳上所标比例。 小用户不必换算。 例如:某文字在图纸上的字高为 3.5mm,不管出 图比例是多少,则在软件中需要设定文字尺寸的地 前建镜条件图具 方直接将字高设成 3.5mm 即可。 小100倍,则建筑条件

我们在新设计一张工程图时,首先要在此设定图纸的出图比例,一旦设置好出图比例, 并已经放置了文字或进行了标注后,就轻易不要再对同一张图纸的出图比例进行修改,以免 出图时文字大小不一样,处理比较麻烦。

注意:

#### 建筑条件图比例

说明:这一比例的设置,与土建、工艺等条件图所采用比例相一致。

如: 建筑图上标注为 3000MM 的墙其实际长度为 3000MM, 则其比例应为 1; 如其实际长 度为 30MM, 则其比例为 100。

#### <span id="page-4-2"></span>9.1.2 尺寸标注

**凸尺寸标注按钮,点击弹出下图功能界面。** 

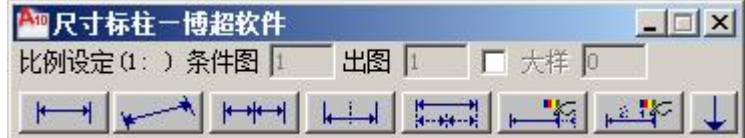

#### 1.参数设置

比例参数

【图纸比例】:显示在绘图参数里设定的图纸比例,这里不用设定。

【条件图比例】:显示在绘图参数里设定的建筑条件图的比例,这里不用设定。

【大样比例】: 如要标注的图形比例与当前图纸比例不符,(如大样图),在此设定 当前标注图形的比例。

标注参数

→:参数设置:点击展开参数设置面板,功能界面下部显示出标注参数设置部分,如 下图所示。

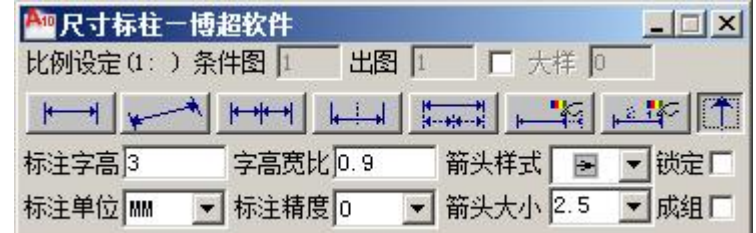

【标注字高】: 用户可标注文字的字高。

【字高宽比】:标注文字高度与宽度的比值。

- 【箭头样式】:有两种箭头样式,可选其一。
- 【标注单位】:设定标注的单位。
- 【标注精度】:设定标注的数值精度。
- 【箭头大小】:设定标注的箭头大小。

【锁定标注】:决定标注时是否可以指定标注长度。

#### 2.标注操作

1)普通标注

点击 按钮

操作步骤:

命令提示: "输入标注第一点起点:"

操作: 在屏幕上所需标注尺寸的起点用鼠标左键点击一下,

命令提示: "输入标注第二点起点:"

操作:在所标尺寸的终点用左键点击一下,然后拖动鼠标确定动态显示的尺寸方向与离 所标尺寸的距离,左键确定,右键取消。

2)连续标注

点击 トサイ 按钮

操作步骤:

命令提示: "选择要连续标注的尺寸标注:"

操作:选定以前标好的尺寸,作为连续标注的第一个尺寸,点击鼠标左键确定,

命令提示: "输入下一个标注点或输入标注距离:"

操作:选定连续标注的第二个尺寸标注点,右键确定或左键继续连续标注。

如需要精确输入尺寸则可以手动输入第二个标注点(x,y,z)或是一个标注距离回车确 定连续标注。

3)拆分标注

占击 ←→ 按钮

操作步骤:

命令提示: "选择要拆分标注的尺寸标注:"

操作:用鼠标左键点击要拆分的尺寸。

命令提示: "输入标注拆分点或距离:"

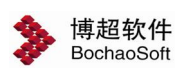

操作:在要拆分的尺寸线的中间鼠标左键确定拆分尺寸的分界点。

如需要精确尺寸则可以手动输入拆分标注点(x,y,z)或是一个拆分距离回车确定拆分 标注。

4)合并标注

点击 \*-\*-\* 按钮

操作步骤:

命令提示: "选择对象:"

操作:用鼠标左键依次确定要合并的尺寸,右键确定。

5)倾斜标注

点击

操作步骤:

命令提示: "输入标注第一点起点:"

操作: 在屏幕上所需标注尺寸的起点用鼠标左键点击一下,

命令提示: "输入标注第二点起点:"

操作:在所标尺寸的终点用左键点击一下,然后拖动鼠标确定动态显示的尺寸方向与离 所标尺寸的距离,左键确定,右键取消。

6)编辑标注长度

按一个按钮

操作步骤:

命令提示: "请选择需编辑的标注:"

操作:用鼠标左键点击要编辑的标注,

命令提示: *"[驱动尺寸线改变:向左(L)/向右(R)/两端(T)/尺寸线不变(U)]:*"

如果输入的是 L/R/T 的一项回车确定改变标注尺寸。

命令提示: "请输入新的标注尺寸:"

输入新的尺寸后,所选择的标注将根据选择的方向与新尺寸自动改变大小。

如果输入【U】回车确定

命令提示: "请输入新的标注尺寸:"

输入新的尺寸后,所选择的标注的标注文字将该变。

7)编辑标注文字

按照

命令提示: "请选择需编辑的标注:" 操作:选择需要修改的标注, 命令提示: "改变标注文字:" 操作:输入要改变成的标注。 此功能只对文字进行改变,不对标注进行调整。

<span id="page-6-0"></span>9.1.3 专业标注

专业标注按钮,点击弹出如右图功能界面。

5

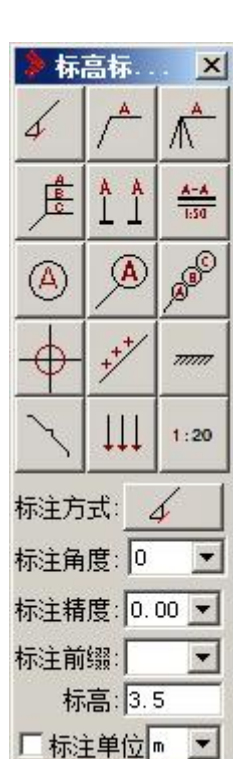

用本模块标注的标注符号及文本的比例自动随当前图形文件的绘图比例;标注符号及文 本的大小随当前图形文件字高、字宽的设定。

## 1. 点击 | 按钮,标高标注

界面下部如右图所示:

参数设定:

【标注方式】:有两种标注方式,可选其一。

【标注角度】:可输入,也可从列表框中选取。

【标注精度】:设定标注的精度。

【标注前缀】:设定标注的数字前加哪种前缀

【标高】: 用户可输入要标注的标高值。

【标注单位】:用户可选择标高单位。

如果【标注单位】前的状态钮有效,则标注时标出单位

如果【标注单位】前的状态钮无效,则标注时不标单位

操作步骤:

以上参数设置完成后,

命令提示: "确定标高标注点<右键取消>:"

操作:在屏幕上定一点,此时标高符号及标注值显示在此位置,等待确定标注方向。 命令提示:"确定标注方式"

操作:用鼠标左键确定标注的方向,标注完成。

## 2. 点击 -- 按钮,拉出单线标注 1

界面下部如右图所示:

参数设定:

【线上字】:可输入要在标线上标注的文本。 【线下字】:可输入要在标线下标注的文本。 以上参数设置完成后,操作步骤: 命令提示: "确定标注起点<右键取消>:" 操作:在屏幕上定一点,作为标注线的起点。 命令提示: "确定标注终点<右键取消>:" 操作:在屏幕上定一点,作为标注线的终点。 命令提示:"确定标注方向" 操作:用鼠标左键确定标注的方向,标注完成。

## 3.按 钮,拉出单线标注 2

界面下部同拉出单线标注 1。 参数设定:

【线上字】:可输入要在标线上标注的文本。 【线下字】:可输入要在标线下标注的文本。 以上参数设置完成后,操作步骤:

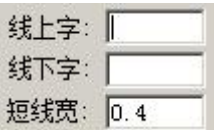

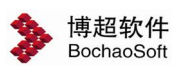

命令提示: "点取标注起点(右键完成起点设定):" 操作:在屏幕上定一点,作为标注线的起点。 命令提示: "继续点取标注起点(右键完成起点设定):" 操作:在屏幕上定一点,作为另一标注线的起点。直到用户按鼠标右键完成起点设置。 命令提示:"确定标注终点(按右键取消本步操作)" 操作:在屏幕上定一点,作为标注线的终点。 命令提示:"确定标注方向" 操作:用鼠标左键确定标注的方向,标注完成。 4. 点击 - 按钮,拉出多线标注 界面下部如右图所示: 起点:单点G 多点C 参数设定: 短线宽: 0.4 1)【起点】:有单线和多线两种选择,可选其一。 2)【标字】:可输入要在标注横线上要标注的文本。 操作步骤: 如果起点设定为单点, 命令提示: "确定标注起点〈右键取消〉: " 操作:在屏幕上定一点,作为标注线的起点。 命令提示: "确定标注终点<右键取消>:" 操作: 在屏幕上定一点, 作为标注线的终点。 命令提示:"确定标注方向" 操作: 用鼠标左键确定标注的方向, 标注完成。 如果起点设定为多点, 命令提示: "点取标注起点(右键完成起点设定):" 操作:在屏幕上定一点,作为标注线的起点。 命令提示:"继续点取标注起点(右键完成起点设定):" 操作:在屏幕上定一点,作为另一标注线的起点。 直到用户点击鼠标右键完成起点设置。 命令提示: "确定标注终点<右键取消>:" 操作:在屏幕上定一点,作为标注线的终点。 命令提示:"确定标注方向" 操作:用鼠标左键确定标注的方向,标注完成。 A A 5. 点击 <u>上上 按</u>钮, 剖面符号 界面下部如右图所示: 剖面标注文字  $A - A$  $\blacksquare$ 参数设定:

操作步骤: 命令提示: "选择剖面第一点, (按右键取消此点, 可以重新选点):" 操作:在屏幕上确定一点,作为剖切起点。

【剖面标注文字】:可键盘输入或从列表框中选择。

命令提示:"选择剖面第二点,(按右键取消此点,可以重新选点):" 操作:在屏幕上确定另一点,作为剖切终点。 命令提示: "选择剖面方向点" 操作:在屏幕上定一点,确定剖切方向。

# $6. \overline{a}$ 击 $\frac{4-4}{150}$ 按钮,底划式标注

界面下部如右图所示: 参数设定: 【线上字】:可输入文本或从后面的列表框中选取。 【线下字】:可输入文本或从后面的列表框中选取。 以上参数设置完成后, 命令提示: "定标注起点" 操作:在屏幕上定一点,标注完成。

## 7. 点击 划按钮,圆圈式标注 1

界面下部如右图所示: 参数设定: 【标注方式】:有三种标注方式,可选其一。 【圆圈直径】:可输入标注圆圈的直径。

【标注字】: 输入要标注的文本。

【线上字】: 可输入线上标注的字。

【线下字】: 可输入线下标注的字。

【自动递增】:如果后面的状态按钮有效,则重复标注时数字或字母自动递增。

以上参数设置完成后,操作步骤:

命令提示:"确定标注点"

操作:在屏幕上定一点,此时标注完成。

#### $\overline{A}$  $8.$  点击<br>  $\angle$  教钮, 圆圈式标注 2

界面下部及参数设定同圆圈式标注 1。 操作步骤:

命令提示: "确定标注起点<右键取消>:"

操作: 在屏幕上定一点, 作为标注线的起点。

命令提示:"确定标注终点"

操作: 在屏幕上定一点, 作为标注线的终点, 标注完成。

## $\mathcal{S}$ 9. 点击<sup>8 |</sup>按钮,圆圈式标注 3

界面下部如右图所示:

参数设定:

【圆圈直径】:设定圆圈的大小。

【标注字】:输入要标注的文本。有几行字,就标出几个圆圈。

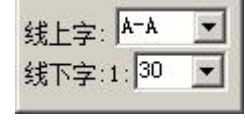

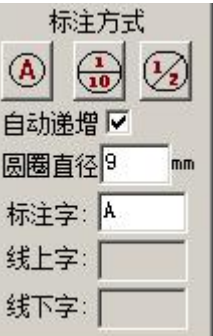

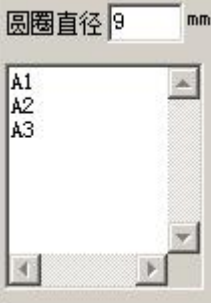

mm

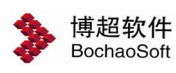

操作步骤: 命令提示: "确定标注起点<右键取消>:" 操作:在屏幕上定一点,作为标注线的起点。 命令提示:"确定标注终点" 操作:在屏幕上定一点,作为标注线的终点,标注完成。

## 10. 点击 | 按钮,坐标标注

界面下部如右图所示:

参数设定:

【基准坐标】:输入作为基准点的坐标值。

 $\left.\oplus^{[0,0]}_{\vphantom{0}}\right]$ : 设定基准点

操作步骤:

命令提示: "请选基准点位置:"

操作: 鼠标拖动坐标标注图形, 在作为基准的位置上点一下。

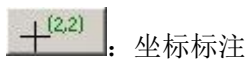

操作步骤:

命令提示: "请选择坐标标注点:"

操作: 鼠标拖动坐标标注图形, 在需要标注的位置上点一下。

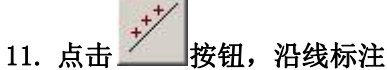

界面下部如右图所示:

参数设定:

【线上字】:可输入要在标线上标注的文本。

【线下字】:可输入要在标线下标注的文本。

以上参数设置完成后,操作步骤:

命令提示:"点取沿线标注的线"

操作:在某线段上定一点,文字则标注在此位置。

## 12. 点击 \_\_\_\_ 按钮, 地平符号

操作步骤:

命令提示: "定地平第一点〈右键取消〉:"

操作:在已有的水平线上定一点,作为画地平符号的起点。

命令提示:"定第二点"

操作:在屏幕上确定方向点,作为地平符号的终点。

#### 13. 点击 \_\_\_\_\_\_ 按钮, 大括号标注

操作步骤:

命令提示: "请选择标注起点:" 操作:在屏幕上定一点,作为标注的起点,

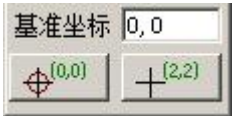

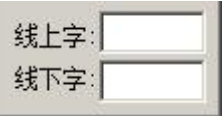

命令提示: "请选择标注终点:" 操作: 在屏幕上定一点, 作为标注的终点。

## 14. 点击 按钮,箭头标注

界面下部如右图所示: 参数设定: 【箭头长度】:设置标注箭头长度。 以上参数设置完成后,操作步骤: 命令提示: "请选择标注起点:" 操作: 在屏幕上定一点, 作为标注的起点, 命令提示: "请确定框选范围〈左键确定,右键取消〉:" 操作: 在屏幕上框选需要标注的范围。

#### $1:20$ 15. 点击 \_\_\_\_ 按钮, 比例尺标注

界面下部如右图所示: 操作步骤: 【文字标注】:点击【放置标注】按钮, 命令提示:"选择放置点<右键取消>:" 操作:在屏幕上定一点,则文字比例标注放置在放置点。 【图形标注】:点击【放置标注】按钮, 命令提示: "选择放置点<右键取消>:" 操作:在屏幕上定一点,则图形比例标注放置在放置点。

#### <span id="page-11-0"></span>9.1.4 批量拷贝

**Ro批量拷贝按钮,点击弹出如下图功能界面。** 

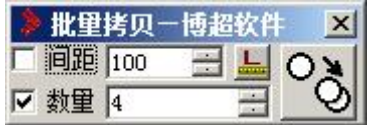

使用这个界面,可以对实体进行指定数量和间距的拷贝。

【间距】:设定实体间的距离。

【数量】:设定拷贝的数量。

$$
\mathbb{E}_{\mathbb{E}^{\pm}} \mathsf{S}_{\mathbb{E}}^{\mathbf{S}} \mathsf{S}_{\mathbb{H}}
$$

命令提示: "请选择实体<右键取消>:"

操作:选择需要拷贝的实体,按右键确认(可以是多个实体)

命令提示: "指定基点:"

操作:在拷贝的基准点位置上点一下。

此时可以看到光标拖动着被拷贝物体的预览图形。在合适的位置点一下,拷贝工作自动

### 箭头长度 2.5

○ 文字 ● 图形 放置标注

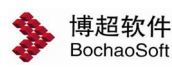

按照间距和数量要求完成。

当【数量】固定时 。如里,随光标拖动的距离, 【间距】栏中的数字动态变化, 物体 按照【间距】栏中显示的距离等距布置。

当【间距】固定时 回距, 随光标拖动的距离, 【数量】栏中的数字动态变化, 物体 根据【间距】设定和光标拖动的距离自动确定物体的数量。

当【间距】和【数量】全部固定时,软件按照设定自动完成拷贝。

#### <span id="page-12-0"></span>9.1.5 批量打印

批量打印用于同时打印多个 CAD 图幅,用户同时打印的多个图幅显示在"批量打印"功 能界面的最下方网格控件中。用户可以根据自己的需要,对需要打印的图幅进行图幅打印参 数调整,用户可以调整修改的打印参数有图纸尺寸,打印比例,图纸偏移,旋转角度。

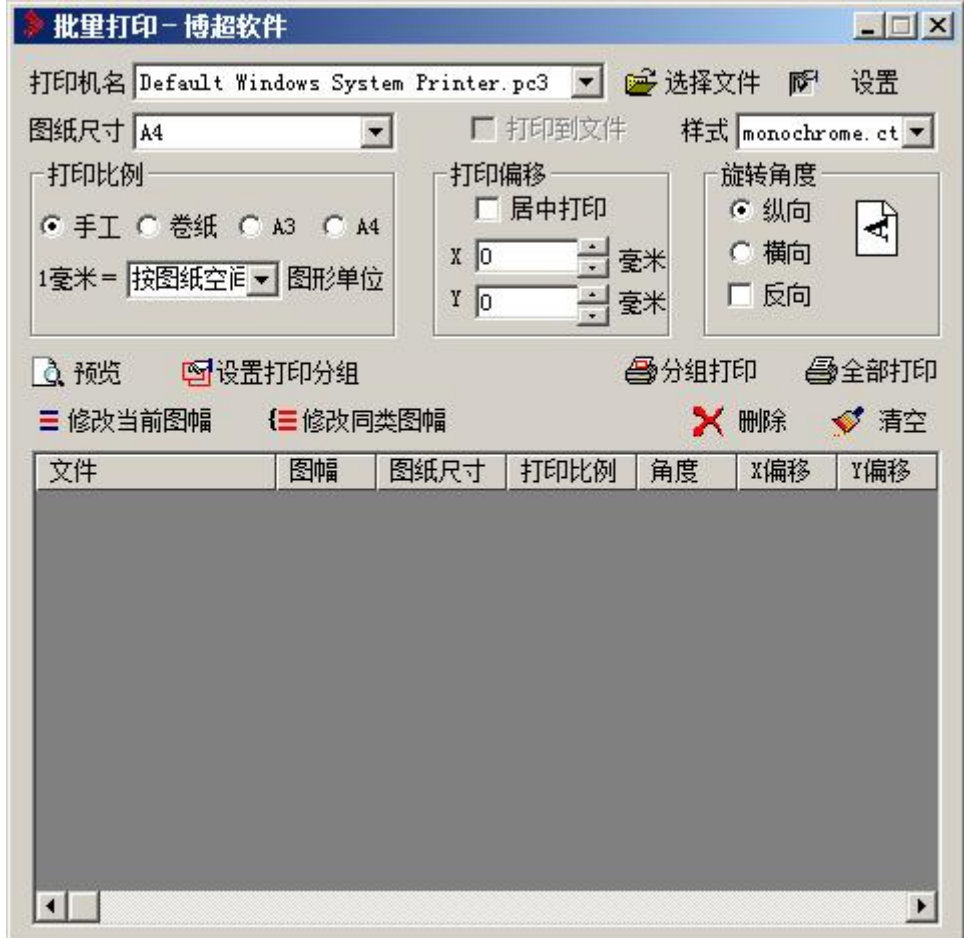

#### 1.打印设置

1) 选择打印图纸

单击【选择文件】,选择自己需要打印的图纸文件。这时弹出如下功能界面:

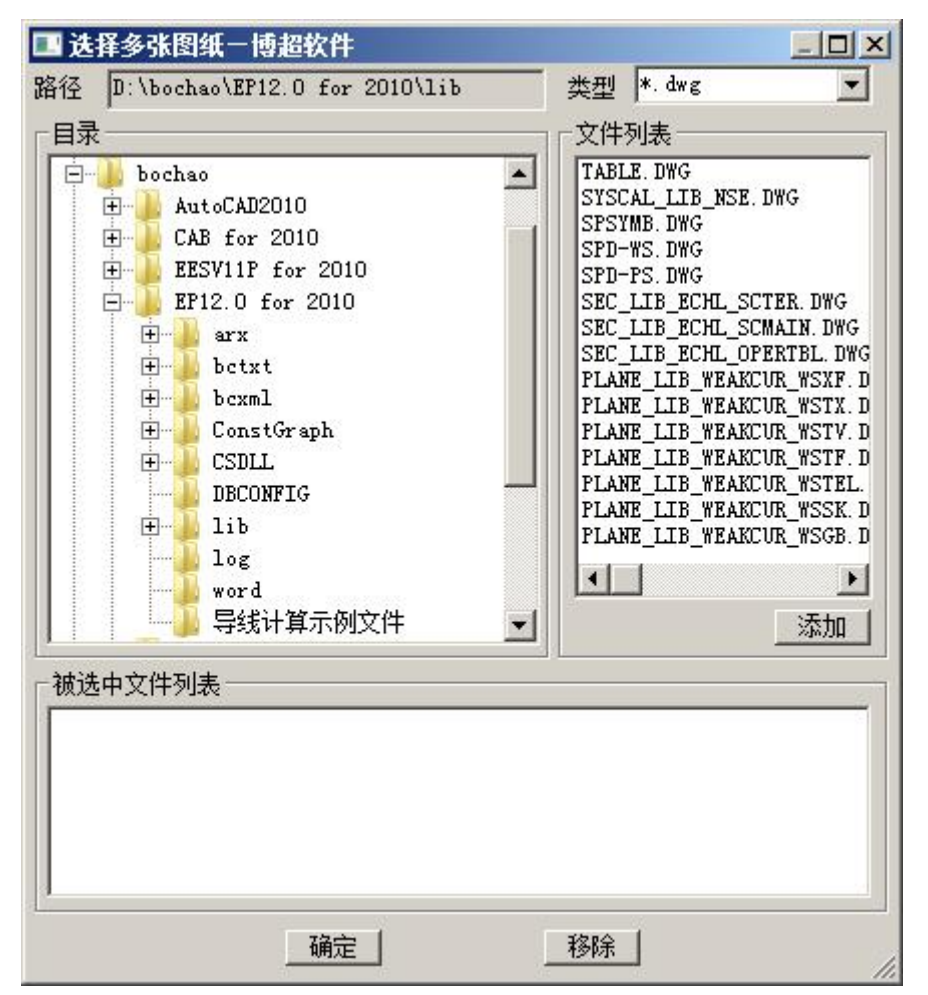

在本界面中选择需打印的文件名点击【添加】按钮(可多选),用户选中的文件都显示 在本功能界面的最下方"被选中的文件列表中"。

2) 查看打印参数,准备编辑

接下可对用户选中的图幅进行编辑,直到用户满意为止。此时的界面如下,

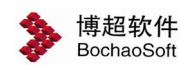

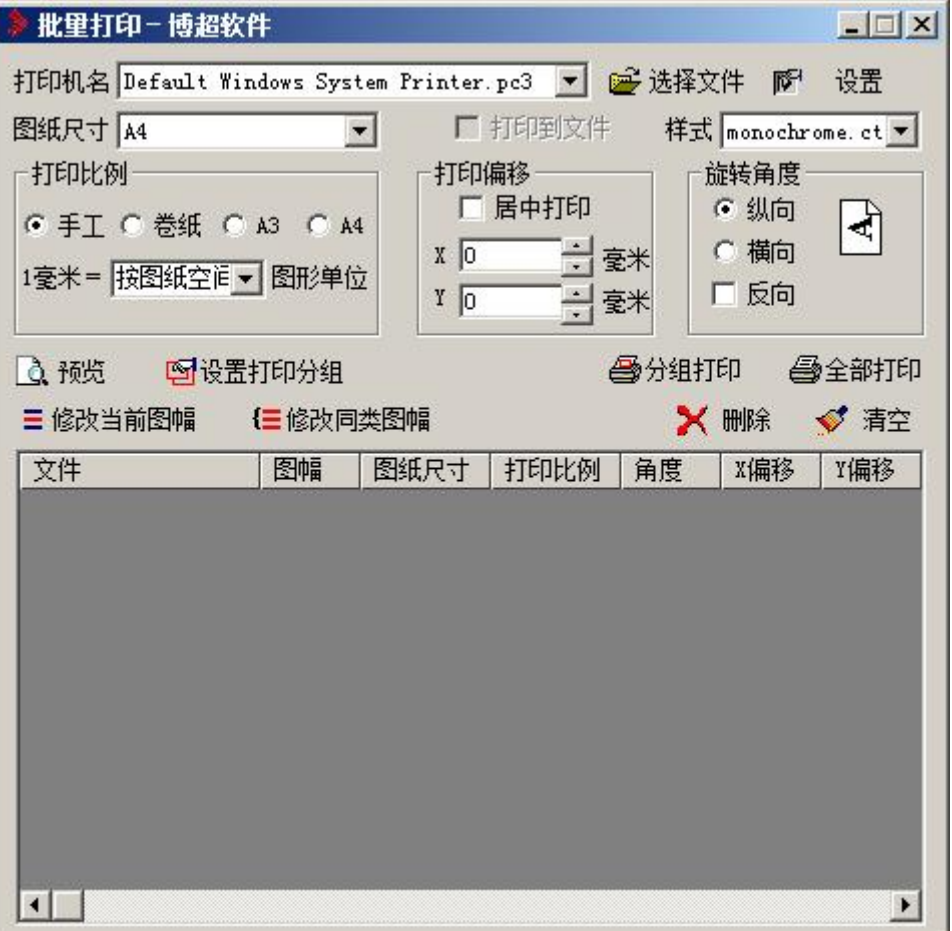

用户可对已选择的图纸中各图幅按需要进行调整,详细步骤如下:

#### 选择打印机

在打印机名组合框中,选择自己可用的打印机;

#### 修改打印参数

修改当前图幅

如果需要对一个图幅进行调整,可在功能界面的最下方淡蓝色网格控件中单击一下,选 中一种图幅。这时可在图纸尺寸,打印比例,打印偏移,旋转角度中进行选择或者输入。在 输入数据满足自己需要时,可单击【修改当前图幅】完成对当前选中图幅进行打印参数修改。

修改同类图幅

如果需要对一类图幅进行调整,同样在功能界面的最下方淡蓝色网格控件中单击一下, 选中一种图幅。这时可在图纸尺寸,打印比例,打印偏移,旋转角度中进行选择或者输入。 在输入数据满足自己需要时,可单击【修改同类图幅】完成对当前选中行的那一类图幅进行 整体打印参数修改。

设置打印分组

如果需要把几个图框打印到一张图纸上可使用此功能对打印的图框进行分组,打印时选 择【分组打印】。

#### 打印预览和打印

在改变参数后,可选择查看【预览】打印效果。如果打印效果符合用户需要,可实现对 所有图幅进行【全部打印】。

#### 2.软件配置

为了增加软件的灵活性,批量打印中允许用户自定义打印纸张类型,自定义的打印纸张 类型有很大的灵活性,可以让用户根据自己的实际需要定义使用任意需要的打印纸张类型。 在如下界面中操作:

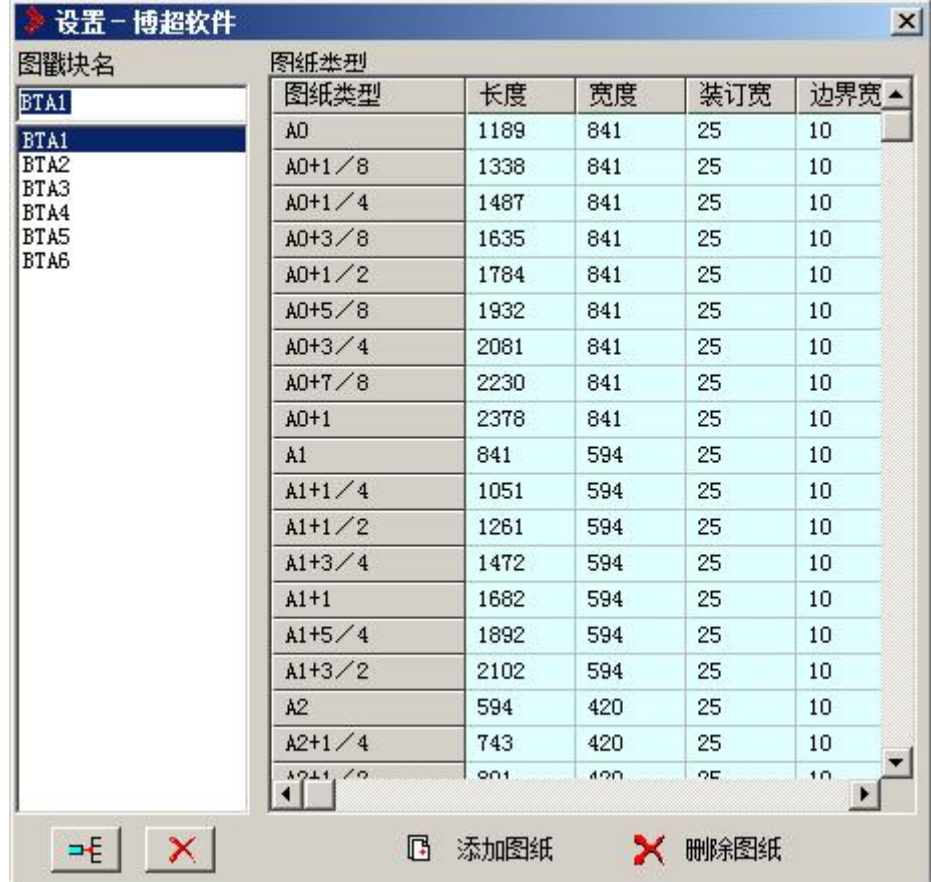

1) 添加图纸类型

在上面的功能界面中,纸张类型显示了程序可识别的纸张类型。用户可单击【添加图纸】 增加自己需要的图纸类型。弹出如下功能界面:

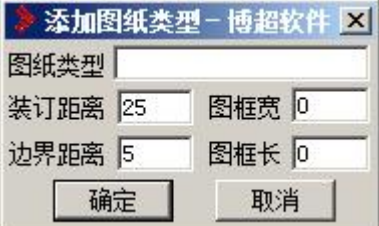

在该功能界面中,输入用户所需的数据,单击确定按纽可完成图纸类型添加。新添加的 图纸类型将显示在图纸类型中。

2)删除图纸类型

用户在图纸类型中单击一下,选中一种图纸类型。然后单击【删除图纸】删除一种图纸 类型。

3)增加软件可识别的图戳块名

在图戳块名中输入自己需要添入的图戳块名,然后单击左边的图片按纽完成块名添加。 4)删除软件可识别的图戳块名

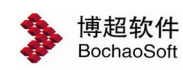

选择自己需要删除的图戳块名,然后单击右边的图片按纽完成块名删除。

#### <span id="page-16-0"></span>9.1.6 文本计算器

#### 一寸太计算器

文本计算器功能可以把选择的数字自动累加起来得到它们的和。点击菜单上的 命令提示:"请框选要统计数据的文本:"

操作:框选要计算的数字,按右键确认

此时在命令行中会显示所选文字相加之和。

#### <span id="page-16-1"></span>9.1.7 设置图块插入参数

**么**设置图块插入参数,点击按钮弹出右图功能界面。 图中插入参数一博超... X

#### 图块插入参数

图块插入系数 角度 说明:这是一个可在图块插入过程中动态修改参数的 | 计图 | 1

工具。它包括"比例"、"角度"两项设置,所有数据可通过键盘输入,也可通 过 递增或递减。

1. 图块比例:

指定图块插入时的比例,如无特殊设定,所有元件图块的插入比例都遵从此 设定。

如:图块插入比例设为 2,则所有图块放置时均放大 2 倍。

#### 2. 图块角度:

指定图块插入时的角度,如无特殊设定,所有元件图块的插入角度都遵从此 设定。

如:图块插入角度设为 30,则所有图块放置时旋转 30 度。

#### 3. 改变选定图块的比例:

将选定的图块比例修改为"图块比例"中的设置值。点击 命令提示:"请选择需要修改的实体(块):" 操作:选择需要修改比例的图块,然后按鼠标右键

#### 4.改变选定图块的角度:

将选定的图块比例修改为"图块角度"中的设置值。点击 命令提示:"请选择需要修改的实体(块):" 操作: 洗择需要修改比例的图块, 然后按鼠标右键

## 注意 : カランド はんしゃ はんしゃ はんしゃ はんしゃ はんしゃ はんしゃ

图块比例参数可随时根据需要调整。上述设置对图块调用及平面中的布置设备功能有效。

#### <span id="page-17-0"></span>9.1.8 PL 导角

EpL 导角,点击按钮,操作步骤: 命令提示: "请选择第一个实体:" 操作: 在需要倒角处理的第一根线上点一下 命令提示: "请洗择第二个实体:" 操作: 在需要倒角处理的第二根线上点一下。 命令提示: "请输入倒角半径:" 操作:输入倒角的半径,如果不输入数字,那么软件自动按照上一次的半径设置。

#### <span id="page-17-1"></span>9.1.9 图块调用

台图块调用,点击按钮,弹出如右所示功能界面。这 2000 年图块调用一博 2000 - 2000 个模块是一个通用的功能界面,我们在软件的许多模块中都 图块类型系统元件 -能看到它,在这里,我们对它的使用做详细讲述。

【图块调用】可以实现图块的放置、替换、拷贝、删 除等功能,并能实现许多增强功能。

#### 1.图库选择

这一部分就是功能界面中的【图块类型】栏。

通过【图块类型】栏的操作,我们可以连接到软 件中以及用户扩充的所有元件库,并将库中的元件显 示出来。

点击联库下拉钮,我们可以得到一个元件库的列 旅置 治线放置 移动 ◆ 表,在这个列表中,我们可以找到所有的元件库,点 普换国框替换 删除 拷贝 击要联的元件库,所选元件库中的元件就会显示在图 下 打断实体 块选择区的元件按钮上。

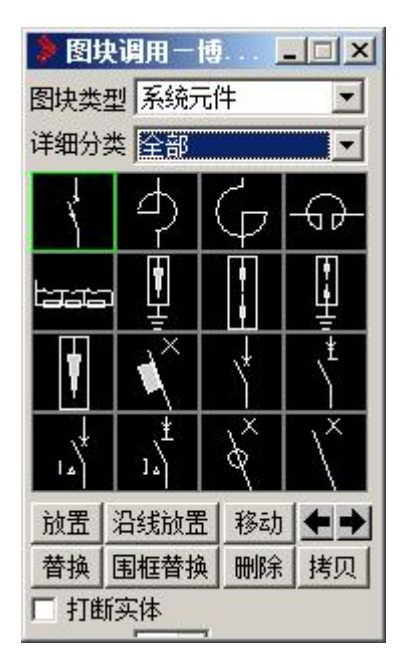

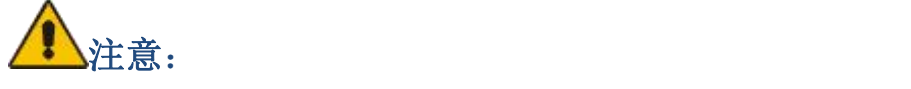

在【图块类型】栏中,我们可以看到软件中的所有元件库,软件中的元件都可以从这里 单独调用。

#### 2.图块选择

在图块选择区我们可以看到,图库中所有的元件都显示在按钮菜单上,我们可以通过 按钮翻页查找,点击元件按钮就选中了元件。

用鼠标停留在某个元件按钮上方一段时间,就会有提示框显示出这个元件的所属库名及 图块名。当我们用鼠标右键点击元件按钮时,所点按钮会放大显示。

#### 3.功能选择及功能扩展

在这一区中我们看到八个按钮,分别对应元件操作的不同功能。当我们点击不同的按钮 时,按钮区下方的功能扩展区会出现不同的选项。下面,我们结合不同的功能分别讲述它 们的用法:

【放置】:就是将选中的元件放置在图面上。

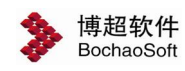

点击【放置】钮:

命令提示:"确定放置点<右键取消>:"

操作:鼠标拖动元件在要放置的位置点一下。

如果【打断实体】选项处于选中状态,此时放置的元件点在线或弧上时,线或弧将被打 断。

在点放置钮时,功能扩展区出现【放置数量】【比例】【起始】【间距】四个栏目。其 中: カランド アンチャン アンチャン しょうしょう しょうしょう しょうしょう

【放置数量】定义了在放置元件时可以一次同时放置几个元件。用户可通过 减元件的数量。

【比例】一栏定义了元件的放置比例。

【起始】一栏定义了放置元件时元件的插入点与放置点之间的 X、Y 距离。如:起始 X 为 100, Y 为 80, 则放置元件时元件的插入点距光标所点的放置点 X 方向为 100mm, Y 方向 为 80mm。

【间距】一栏定义当放置数量不为一时,同时放置的元件之间的 X 及 Y 间距。

【打断实体】:这个选项是一个通用的选项。选中这个选项,则进行元件操作时如遇到 线、弧等实体时沿图块边缘做打断处理。未选中则不做任何处理。

【沿线放置】:也是放置,但这个功能可以将元件自动旋转使其与附近的线平行,也就 是在线上插入图块并旋转图块使其与线平行。

点【沿线放置】钮,

命令提示: "确定放置点<右键取消>:"

操作:在要放置的位置上点一下。

在这一步操作中,如果放置的位置是空白的,则与上面讲的【放置】功能一样;如果点 在一条线或弧附近,则图块会自动旋转并保持与线平行,按下鼠标左键则元件被插入到线上。

点击【沿线放置】按钮,功能扩展区出现【放置数量】【起始】【间距】栏,以及【打 断实体】选项,功能同上所述。

【移动】:相当于 AUTOCAD 的 MOVE 命令,不同的是当【打断实体】选项选中时,图块 移动到线或弧上时会将线或弧打断,原来在线上插入的图块移动时也会自动将打断的地方修 复。

【拷贝】:相当于 AUTOCAD 的 COPY 命令,不同的是当【打断实体】选项选中时,图块 拷贝到线或弧上时会将线或弧打断。

【替换】:就是用选定的图块换掉图面上已有的图块。可以用来将一种元件换为另一种 元件。

选中需要的元件,然后点【替换】钮,

命令提示: "请选择要替换的元件〈右键取消〉:"

操作:在要被替换的元件上点一下。

此时,所点元件应该被光标上拖动的元件换掉了,此命令可以连续操作,直到按右键 中断。如无特殊定义,替换操作对放置时旋转角度或变比例的图块替换后仍保持 比例角度不变。

扩展功能:

【打断实体】:选中该选项,软件在替换线上插入的元件时自动处理接线

【中心替换】:选中该选项,替换时按照图块中心点替换,就是说替换时替换元件与被 替换的元件中心点重合。不选该选项,替换时按照图块插入点替换。

【随系统比例】:上面我们讲到替换时元件的比例保持不变。当这一选项选中时,替换 的元件比例变为当前设置的元件比例。

【围框替换】:也是替换,这个命令可以一次替换选中的某类元件。比如:将所选范围 内的荧光灯全部替换为花灯。

选中需要的元件,然后点【围框替换】

命令提示: "请选择要替换的图块<右键取消>:"

操作: 选择要替换的元件或框选一个范围, 然后按右键回车

命令提示: "请选择要替换的元件类<右键取消>:"

操作:在要替换的元件上点一下。

此时,与所点元件相同的元件就被替换了。这个命令可以循环进行,直到按右键中断。 功能扩展:同上。

【删除】:就是删除元件,当【闭合实体】选中时,将打断的线条复原。

#### 4.比例角度的变化

我们在放置元件时,有时需要旋转一下角度或改变元件的比例,这个功能我们可以结合 【图块插入参数】功能界面实现。

前面我们讲到了在【设置】菜单中可以调出【图块插入参数】功能界面。

在这个功能界面中,我们看到有比例和角度两个设置。如果我们需要在放置图块时能改 变图块的角度和比例设定,那么我们首先应调出【图块插入参数】功能界面,设定需要的比 例和角度后,在进行放置或其它操作。

## 注意:

比例和角度的变换可以是动态进行的,就是说在放置命令或其它命令进行当中就可以改 变。例如:我们要放置一个插座符号,需要旋转 90 度并且缩小 1.5 倍放置。这可以通过两 种方法实现:假定我们已经调出【图块操作】功能界面,并且已经找到了插座符号,首先, 调出【图块插入参数】功能界面,然后在比例栏输入 1.5,在角度栏输入 90,然后点【放置】 钮;或者先点放置钮,然后再在【图块插入参数】功能界面中输入比例和角度值。

这种操作方式适用于所有用到图块调用的功能及平面设备的【设备布置】模块。

#### <span id="page-19-0"></span>9.1.10 剖切 折断线

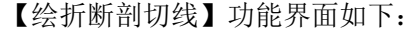

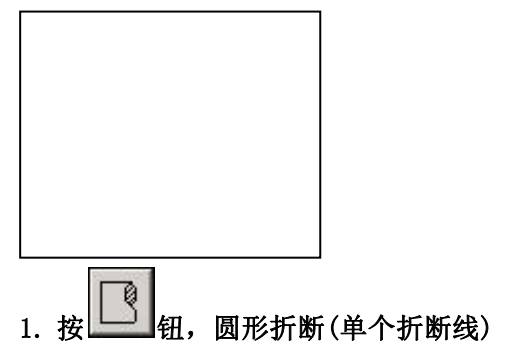

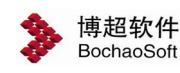

参数设定:

【端点处自动断线】:前面有状态钮。当状态钮有效时,绘出的圆形折断符号端点处自 动进行断线处理。

操作步骤:

命令提示: "选择第一条边, (按右键取消此点, 可重新选点)"

操作:在图纸上点取要绘制折断符号的管道或墙体或其他设备的一根线,作为折断线的 起点。

命令提示:"选择第二条边"

操作:在图纸上点取要绘制折断符号的管道或墙体或其他设备的另一条线,作为折断线 的终点,则折断符号绘制完毕。

## 2. 按 <sup>10 ]</sup> 钮, 圆形折断(一对折断线)

操作步骤:

命令提示: "选择第一条边, (按右键取消此点, 可重新选点)"

操作:在图纸上点取要绘制折断符号的管道或墙体或其他设备的一根线,作为折断线的 起点。

命令提示:"选择第二条边"

操作:在图纸上点取要绘制折断符号的管道或墙体或其他设备的另一条线,作为折断线 的终点。则折断符号绘制完毕。

## 而 3. 按 一 钮,环形折断(单个折断线)

参数设定:

【端点处自动断线】:前面有状态钮。当状态钮有效时,绘出的环形折断符号端点处自 动进行断线处理。

操作步骤:

命令提示: "选择第一条边, (按右键取消此点, 可重新选点)"

操作: 在图纸上点取要绘制折断符号的管道或墙体或其他设备的一根线, 作为

折断线的起点。

血幻

命令提示:"选择第二条边"

操作:在图纸上点取要绘制折断符号的管道或墙体或其他设备的另一条线,作为折断线 的终点,则折断符号绘制完毕。

## 4. 按 <sup>口四</sup> 钮,环形折断(一对折断线)

操作步骤:

命令提示:"选择第一条边,(按右键取消此点,可重新选点)"

操作:在图纸上点取要绘制折断符号的管道或墙体或其他设备的一根线,作为折断线起 点。

命令提示:"选择第二条边"

操作:在图纸上点取要绘制折断符号的管道或墙体或其他设备的另一条线,作为折断线 的终点。则折断符号绘制完毕。

5. 按 二 钮,长宽折断(单个折断线)

参数设定:

【端点处自动断线】:前面有状态钮。当状态钮有效时,绘出的长宽折断符号端点处自 动进行断线处理。

操作步骤:

命令提示: "选择第一条边, (按右键取消此点, 可重新选点)"

操作:在图纸上点取要绘制折断符号的管道或墙体或其他设备的一根线,作为折断线的 起点。

命令提示: "选择第二条边"

操作:在图纸上点取要绘制折断符号的管道或墙体或其他设备的另一条线,作为折断线 的终点,则折断符号绘制完毕。

### пh 6. 按 11 组,长宽折断(一对折断线)

操作步骤:

命令提示: "选择第一条边, (按右键取消此点, 可重新选点)"

操作:在图纸上点取要绘制折断符号的管道或墙体或其他设备的一根线,作为折断线的 起点。

命令提示:"选择第二条边"

操作:在图纸上点取要绘制折断符号的管道或墙体或其他设备的另一条线,作为折断线 的终点,则折断符号绘制完毕。

### ₹ 7. 按 <br> <br> | 钮, 方形折断(单个折断线)

参数设定:

【端点处自动断线】:前面有状态钮。当状态钮有效时,绘出的方形折断符号端点处自 动进行断线处理。

操作步骤:

命令提示: "选择第一条边, (按右键取消此点, 可重新选点)"

操作:在图纸上点取要绘制折断符号的管道或墙体或其他设备的一根线,作为折断线的 起点。

命令提示: "选择第二条边"

操作:在图纸上点取要绘制折断符号的管道或墙体或其他设备的另一条线,作为折断线 的终点,则折断符号绘制完毕。

## いい こうしゃ はんじょう はんじょう はんしゃく しゅうしょう はんしょう はんしょう 8. 按  $\frac{\left[\middle\langle \right. \right.}{\left.\left.\right.} \right.}$ 纽, 方形折断(一对折断线)

操作步骤:

命令提示:"选择第一条边,(按右键取消此点,可重新选点)"

操作:在图纸上点取要绘制折断符号的管道或墙体或其他设备的一根线,作为折断线的 起点。

命令提示:"选择第二条边"

操作:在图纸上点取要绘制折断符号的管道或墙体或其他设备的另一条线,作为折断线

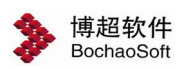

第 9 章 辅助功能

的终点。则折断符号绘制完毕。

#### <span id="page-22-0"></span>9.1.11 图块对齐

在设计过程中,有时候随手放置的图块互相之间无法严格对齐,造成图纸不够美观。博 超软件提供了一套非常实用的图块对齐工具。

点击工具条上的 <sup>Bt</sup> 钮, 弹出【图块对齐】功能界面, 界面如下:

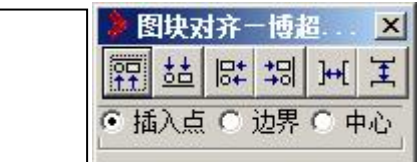

设定基准点:

【插入点】:设定所选图块是否按照图块插入点对齐

【边界】:设定所选图块是否按照图块边界(图块图形的外边缘)对齐

【中心】:设定所选图块是否按照图块的几何中心对齐

<mark>罕</mark>上对齐: 将选定图块按照基准点的上部对齐。

55 下对齐: 将选定图块按照基准点的下部对齐。

Et<br>后,<br>左对齐:将选定图块按照基准点的左部对齐。

<mark>书]</mark><br>右对齐:将选定图块按照基准点的右部对齐。 点击相应按钮后,

命令提示: "请选择要对齐的图块〈右键取消〉:"

操作: 选择需要对齐的图块, 按右键确认

命令提示: "请选择对齐基准的图块<右键取消>:"

操作:选择一个作为基准的图块。

软件自动以所选图块为基准将选择的图块对齐。

HI 水平等分: 将选定图块的按照相等水平间距布置

王 年直等分: 将选定图块的按照相等垂直间距布置 点击相应按钮后,

命令提示: "请选择要垂直/水平等间距的块<右键确认>: " 操作:选择需要对齐的图块,按右键确认

软件自动将选择的图块按等间距排列。

#### <span id="page-22-1"></span>9.1.12 自动清理

要删除不使用的命名对象(块定义、标注样式、图层、线型或文字样式),或当要重新 定义这些命名对象时,可用菜单中的" <sup>\_\_</sup>"工具,快速清理冗余命名对象。

#### <span id="page-23-0"></span>9.1.13 图层操作

软件针对 AUTOCAD 的基本图层操作开发了一个"图层操作"的工 <mark>。图本上口区</mark> 具。

点击菜单中 转钮,会弹出右图所示功能界面。在这个功能界面 中,包括了对图层的基本操作。

#### 1. 只开选择层

通过这个按钮,我们可以在屏幕上只显示与光标所选图形在同一 | 检改变层名称 层上的图形,而将其它层全部关闭。点击【只开选择层】,

命令提示:"请点选层实体(回车结束)"

操作:在要显示的层上的任一图形上点一下,或按右键中断命令。

例如: 当我们想要拷贝或删除某一层上的所有图形时, 又不能确 。 定是否这一层上的图形都是要拷贝或删除的图形,使用【只开选择层】 8 就可以方便地查看要操作层上的所有图形,以实现操作的准确性。 | 2 打开电气层

#### 2. 关闭选择层

通过这个按钮,我们可以关闭光标点图形所在的层,从而使这一层上的所有图形不在屏 幕上显示出来。点击【关闭选择层】,

命令提示:"请点选层实体(回车结束)"

操作:在要显示的层上的任一图形上点一下,或按右键中断命令。

点【关闭选择层】时,功能界面下方出现【冻结】选项,选中该选项,则所选层在关闭 的同时被冻结。

#### 3. 删除选择层

使用【删除选择层】,可以删除与光标所选图形在同一层上的所有图形。点【删除】按 钮,

命令提示: "请点选层实体(回车结束)"

操作:点选要删除层上的任一图形。

在【删除选择层】功能中,还有一些操作范围及对象的变化:

在【对象】一栏中,包括【全部】、【文字】、【图形】三个选项:

当对象栏打在【全部】状态时,点【删除】钮时,所选图形所在的层上面的所有图形都 将被删除。

当对象栏打在【文字】状态时,点【删除】钮时,所选图形所在的层上面的所有文本都 将被删除。

当对象栏打在【图形】状态时,点【删除】钮时,所选图形所在的层上面的所有图形(除 文本外)都将被删除。

举例来说:当建筑条件图提给我们时,有时在图中门窗编号和门窗图形画在同一图层上, 而我们不显示门窗编号,只想留下门窗的图形符号,当我们使用【删除选择层】时,会将门 窗的图形和编号一起删除,这时,使用【文字】对象,就可以很方便地实现您的构想。

在【范围】栏中,包括【全部】、【框内】、【框外】三个选项。

当范围栏打在【全部】状态时,点【删除】钮时,所选图形所在的层上面的所有图形都 将被删除。

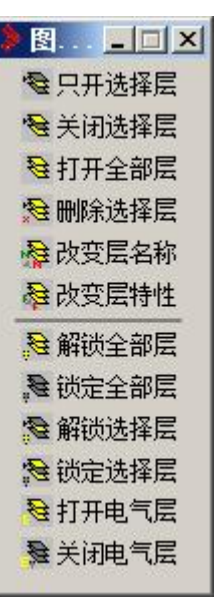

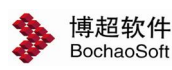

当范围栏打在【框内】状态时,点【删除】钮时, 命令提示: "请点选层实体(回车结束)" 操作:点选要删除层上的任一图形。 命令提示: "请围框选择设备(回车退出)" 操作:在要删除的区域框一个围框。 回车后,所选图形所在的层上面所框区内所有图形都将被删除。 当范围栏打在【框外】状态时,点【删除】钮时, 命令提示:"请点选层实体(回车结束)" 操作:点选要删除层上的任一图形。 命令提示: "请围框选择设备(回车退出)" 操作:在要保留的区域框一个围框。

回车后,所选图形所在的层上面所框区外所有图形都将被删除。

#### 4. 打开全部层

点击【打开全部层】按钮,软件会将当前图中除冻结的图层外所有的图层全部显示在屏 幕上。

#### 5. 改变层名称

点击【改变层名称】按钮,使用这个功能,我们可以将与所选图形同层的图形转换到其 他层或新建层。点【选择】钮,

命令提示:"请点选层实体(回车结束)"

操作: 在要改名的图层上任一图形上点一下。

这时,所选图形所在的图层名就显示在【现层名】一栏中,在【新层名】栏中选择要改 换到的层或键入一个新名,然后点【确认】钮。

#### 6. 改变层特征

点击【改变层特性】按钮,在功能界面底部弹出如右图所示下拉框:

使用这一功能,我们可以修改同一层上图形的"颜色"、"线型"、"线宽"属性。 点击上述属性栏左方的单选框,选定要修改的属性,然后:按【单改】钮,只修改光标

点的图形:按【全改】钮,修改与光标所点的图形同层的所有图形。

命令提示:"请点选要修改特性的实体(回车结束)"

操作:在要修改的图形或与之同层的图形上点一下。

# 注意: カランド アイスト しんしょう しんしょう しんしょう しんしゅう しょうしょう

LINE 或用 LINE 做的图块来说,改变"线宽"属性实际上是将 LINE 变成了指定宽度的 PLINE, 当指定的"线宽"为"0"时, 所有 PLINE 图形都将转换为 LINE 图形(包括图块)。

#### 7. 解锁全部层

将当前图中所有图层解锁。

#### 8. 锁定全部层

将当前图中所有图层锁定。

#### 9. 解锁选择层

将所选图形实体所属的图层解锁。

#### 10. 锁定选择层

锁定所选图形实体所属的图层。

当我们希望操作只对当前层有效,而不会影响到对其他层上的图形时,可以先"锁定全 部层",再"解锁选择层"。

<span id="page-25-0"></span>9.2 文字工具

#### <span id="page-25-1"></span>9.2.1 放置编辑

点击工具条上的 < 按钮,弹出文本编辑框,如下所示:

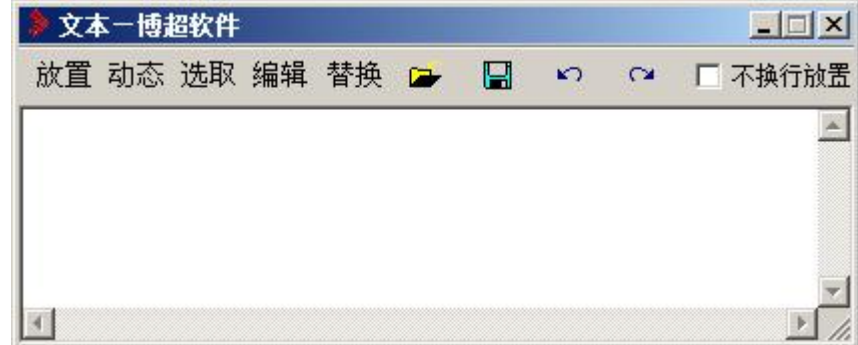

【放置】

功能:将编辑框中的文本放置在图面上。

命令提示: "请点取放置位置<回车结束>: "

操作:在要放置的位置点一下,或按右键结束命令。

【动态】

功能:以动态拖动方式放置文本。

命令提示: "左键确定起始点<右键取消>:"

操作:在要放置的位置上点一下左键。

命令提示:"左键确定放置点<右键取消>:"

操作: 此时应在鼠标上拖动着文本, 在合适的位置上点一下左键。

点【动态】钮后,如右图所示。可以设定在动态拖动过程中是否固定字高,就是说拖动 时字高不变。如果处于未选中状态(缺省),则字高与字宽同时变化。

#### 【选取】

功能:从图面上读入已放置的文字,并插入在编辑框中光标所在位置,或替换编辑框中 光标选中的文本。

操作:将光标点在要插入文本的位置上,或选中要替换的文本(按住左键拖动)。然后 点【拾取】。

命令提示: "请点取在拾取文字的起始位置<回车结束>:"

操作:在要拾取的第一个字上点一下,或按右键结束命令。

命令提示: "请点取拾取文本的范围:"

操作:用光标拖动到要拾取的最后一个字上点一下。

此时,所选文本应插入到编辑框中光标所在位置,或将编辑框中选中的文本替换。同时,

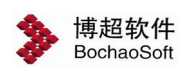

命令回到起始状态,可进行下一步拾取操作,直到按右键或选其它命令时结束。

【编辑】:

功能: 就是修改。与"DDTEXT"的区别在于它是多行编辑修改。

命令提示: "请点取需要编辑的文字〈右键取消〉:"

操作:点取要修改的文本。这时,点取的文本就会被读入到编辑框中。在编辑框中编辑 修改,然后结束命令。

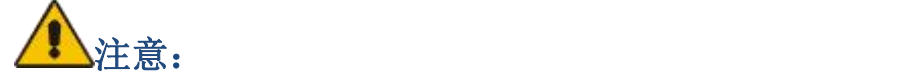

对于"MTEXT"书写的文本,使用编辑命令会调出 AUTOCAD 的"MTEXT"编辑框。

【替换】

功能:用编辑框中的文本替换图中的文本。

命令提示: "请点取被替换的文本<回车结束>:"

操作:在要替换的文本上点一下,或按右键中断命令。

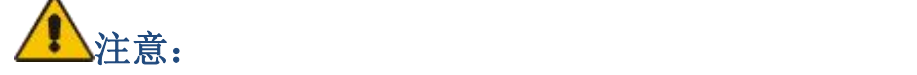

如要替换的文本为多行文本,则替换的文本也应为多行,或在单行后加一个回车。如只 输入了单行文本而未加回车,则只能替换多行文本中点中的那一行文本。

【读入】

功能: 从外部文本文件(.TXT)读入文本到编辑框中。

操作: 将光标移至要插入文本的位置, 然后点 ■ , 洗择文件。确认后, 文件内容就 被插入到编辑框中光标所在的位置上。

【保存】

功能:将编辑框中的内容保存为文本文件。

操作: 在【文件名】栏中键入要保存的文件名, 然后点【保存】; 按【取消】钮则中断 操作。

 $\blacksquare$ 

功能:取消上一步操作。

 $\blacksquare$  REDO1

功能: 恢复上一步操作。

#### <span id="page-26-0"></span>9.2.2 文字对齐

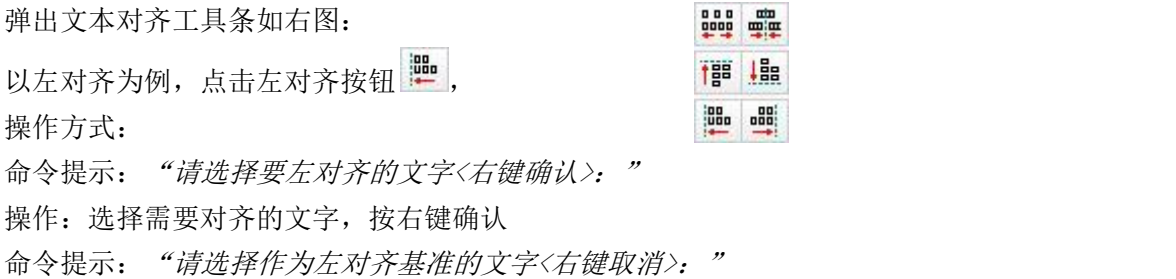

操作: 在作为基准的文本上点一下, 软件自动将文本对齐。 其它按钮操作类似。

#### <span id="page-27-0"></span>9.2.3 参数设置

功能:设定要放置的文本的各项参数定义。

操作:点 ,弹出功能界面见右图:

【样式】: 将各项设定保存为不同的样式, 可直接调用。 □ 中文字高 2.8 = 一

【保存】: 将设定保存在当前样式中。 □ 英文字高 2.8

【删除】:删除当前样式。

【字型】:在列表中可选择当前设定的字型(在列表中 □ 宽 高 比 0.75 - 三 显示的字型是 AUTOCAD 中已经设定好的)。 □ 对 齐 同 ▼

【字高】:设定出图后在图纸上要达到的字高。 相關 提取参数 匹配参数

【行距】:设定出图后在图纸上要达到的行间距。

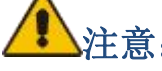

注意: 软件中,多行文本的行间距离是以文字的中心为基准的。假如字高为 5mm,行距也为 5mm, 则上下两行文字就会紧贴在一起。在填写表格时,我们可以将行距设为表格的行高,这样多 行表格就可以一次填写了。

【宽高比】:设定当前文本的宽高比。

【对齐基准】:放置文本时的对齐基准。有左、中、右三个选项。

● 【提取参数】

功能:提取所选的文本参数,并将其设为当前参数。通过使用这个功能,我们可以使要 放置的文本与图面上的任何文本大小参数相同,而不必再测量。

操作:点【提取参数】钮

命令提示: "选择一个参数模范文本<回车结束>:"

操作:点取一个需要与之匹配的文本,或按右键结束命令。

● 【匹配参数】

功能: 将图面上选中的文本改为当前设定的文本参数。

命令提示: "请选择要匹配参数的文本实体(Text 和  $MText$ ): "

操作: 选择要改变的文本, 回车或按右键后, 文本参数 被改变为当前设定的参数。 [32] 102 配电 | 02 配电 | 02 配电 | 03 昭明

<span id="page-27-1"></span>9. 2. 4 专业词汇库 <mark>l</mark>05

点击工具条上1dddl按钮,调出如右所示功能界面: 【目录】:在这一栏中显示词组文件路径,或按浏览钮

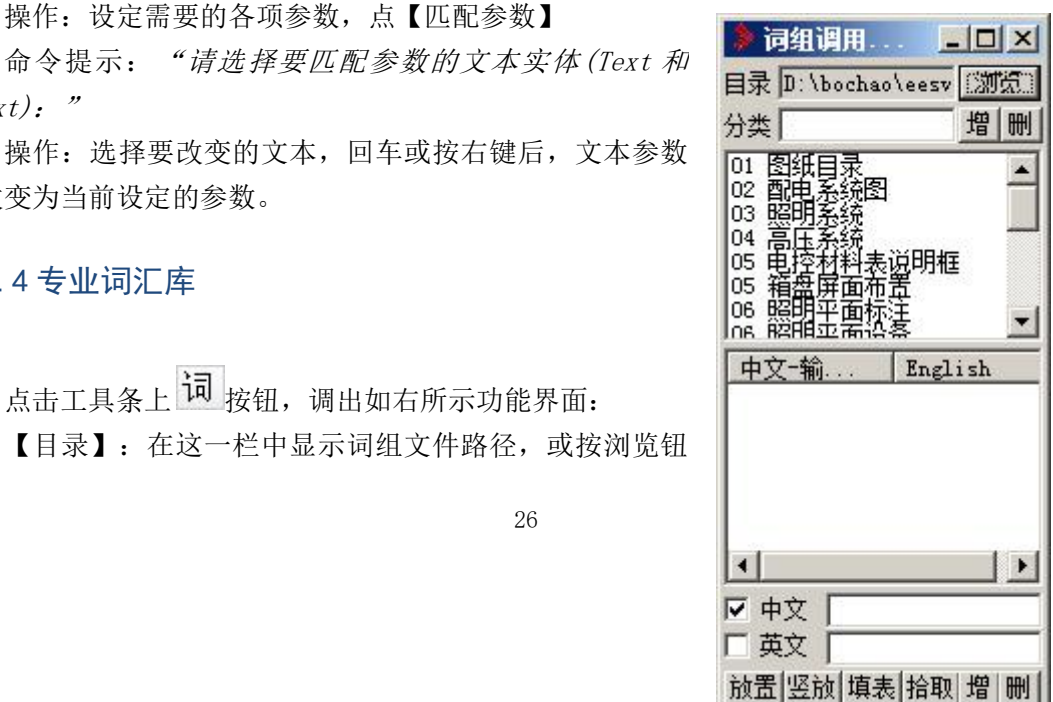

 $\equiv$ 

26

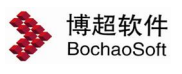

查找。

- 【分类】:显示目录下的词组文件。
- 【增】:点击这个按钮将输入栏中的词组分类加入到分类列表中。
- 【删】:删除分类列表中选中的分类。
- 【词组】:在这一栏中显示出在选定的词组文件中所有的词组列表。
- 【放置】:将选中的词组以当前字参数放置在屏幕上。
- 【竖放】: 将选中的词组以竖写方式放在图上。文字之间距离随"行距"设定
- 【拾取】:从图面上拾取己放置的词组。操作同"文字书写板"中的拾取功能。
- 【增】:点击这个按钮将输入栏中的词组加入到词组列表中。
- 【删】:删除词组列表中选中的词组。

【帮助】:词组功能的使用说明。

注意:

词组的中英文对照功能只包含于国际版中。

#### <span id="page-28-0"></span>9.2.5 局部编辑文本

功能:对文本中单字或字母进行局部编辑。 点击 <sup>电</sup>按钮, 命令提示: "请选择局部编辑的文字外框第一点:" 操作: 框选文本中的单个"字"。 命令提示:"将选中的"字",替换为:" 操作:输入要替换的字,右键确定。

#### <span id="page-28-1"></span>9.2.6 表格文字对齐

功能:对齐表格文字,对齐方式在【参数设置】中设置。

占击 日按钮,

命令提示: "请选择要对齐的表格文字<右键确认>:"

操作:点击需要对齐的表格文字,则表格文字自动对齐。

#### <span id="page-28-2"></span>9.2.7 文字等距

功能:将文本等距布置。

占击 时按钮.

命令提示: "请选择对齐文字范围外框第一点:"

操作:框选需要等距的文本及范围。

则软件自动根据框选范围长宽比确定文本横向等距或是纵向等距。以纵向等距为例, 命令提示: "请选择作为左对齐基准的文字〈右键取消〉:"

操作:选择作为左对齐基准的文字,则文本自动以基准左对齐。

注意: カランド アイスト こうしょう しんこうかい こうしゅう こうしゅう はんこう しゅうしょく

文字等距操作,需选择三个或三个以上文本。

框选范围长小于宽,则文本进行垂直等距布置;框选范围长大于宽,则文本进行水平等 距布置。

#### <span id="page-29-0"></span>9.2.8 字型转换

功能: 将图纸中没有的字体文件转换为已有的字体文件。

点击 全 按钮, 弹出功能界面如下图:

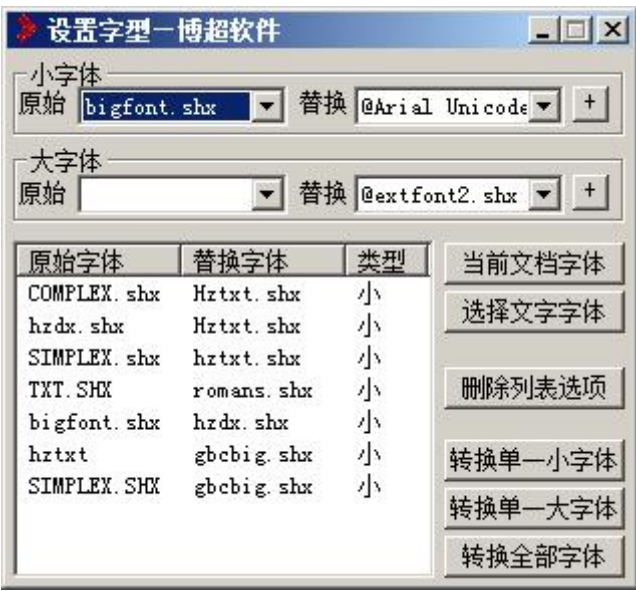

【原始】:设定要转换的字型。

【替换】:设定要替换成的字型。

【添加】: + 将当前设定添加到列表中。

【删除列表选项】:删除列表中已有的设定。

【当前文档字体】:提取当前文档中的所有字体。

【选择文字字体】:从选择的文字中提取字体名称。

【转换单一小字体】:按照列表中指定的设定将图中的文字小字体转换为设定的字体。 【转换单一大字体】:按照列表中指定的设定将图中的文字大字体转换为设定的字体。 【转换多种字型】:按照列表中全部的设定将图中的文字字体转换为设定的字体。

#### <span id="page-29-1"></span>9.2.9 查找文本

功能:查找、替换文本。

点击 轴 按钮, 弹出功能界面如右图:

【查找文本】:输入需要查找的文本,可点击 △日从图面选择需要查找的文本。

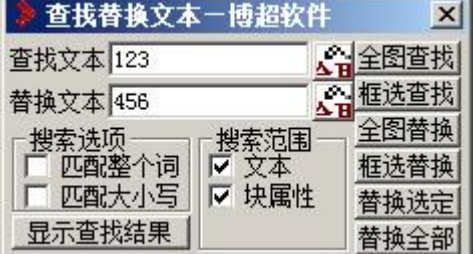

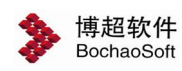

【替换文本】:输入替换文本,可点击 41<br>【替换文本】:输入替换文本,可点击 41 从图面选择替换文本。

【匹配整个词】:设定查找结果与查找文本整词对应。

【匹配大小写】:设定查找结果与查找文本大 小写对应。

【文本】:设定是否搜索文本。

【块属性】:设定是否搜索块属性。

【显示查找结果】:设置显示或隐藏查找结果, 如右图。

【全图查找】:设定查找文本范围为全图。

【框选查找】:设定查找文本范围为框选范围。

【全图替换】:设定替换文本范围为全图。

【框选替换】:设定替换文本范围为框选范围。

【替换选定】:设定替换文本范围为选定查找 结果。

【替换全部】:设定替换文本范围为全部查找 结果。

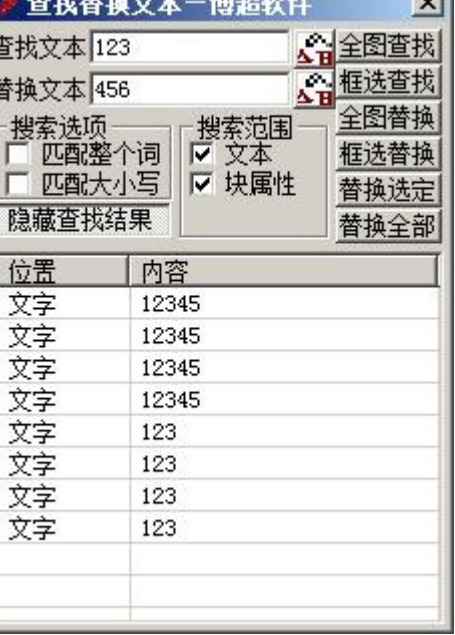

#### <span id="page-30-0"></span>9.2.10 递增文本

功能:将含数字的文本拷贝并同时将文本内的某一项按增量定义增加。如增量为 1 的情 况下,使用拷贝递增拷贝文本"M1",就会依次得到"M2""M3""M4"…。

占击  $12$  按钮.

命令提示: "选择递增源文本<右键取消>:"

操作:点取要递增的文本。

命令提示: "请确定放置点〈右键取消〉:"

操作:点取递增后的文本放置位置或点取要替换的文本。

# 注意 : カランド はんしゃ はんしゃ はんしゃ はんしゃ はんしゃ はんしょう

递增的字段就是光标所点的字段。此时,在递增的字段会被框出以做标识。

拷贝递增命令含替换功能,当用递增后的文本点在图面上已有的文本上时,原有的文本 被替换。也可以点在拷贝递增的源文本上,这样就会实现文本自身的数字递增。

递增功能可识别数字("1、2、3")字母("a、b、c")大写数字("一、二、三"、 "壹、贰、叁")及"甲"、"乙""丙"。

点击递增按钮后,出现功能界面如右图:

【数量】栏功能与【拷贝文本】中的相同

【增量】栏中可输入递增的增量。

【间距】:选中后软件在递增数量不为一时会自动按照设定的间距 放置递增后的文字。比如一个表格行高 10mm, 就可以直接在这里设定间 距为 10。

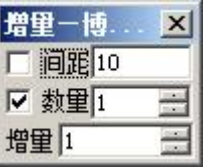

#### <span id="page-31-0"></span>9.2.11 复制文本

功能:复制图面上已有的文本到所点位置,或替换所点中的文本。 点击 按钮, 命令提示: "请选择要复制的文本:" 操作:点选或框选要复制的文本,然后按右键或回车。 命令提示:"左键确定放置点<右键取消>:" 操作:点要放置的位置或要替换的文本(右键结束)。

## <span id="page-31-1"></span>9.3 图框图表

#### <span id="page-31-2"></span>9.3.1 调用材料表

调用材料表、电缆导线表、说明书,其使用方法相同。

在选择菜单选项,有 电说明书、 电曲缆导线表、 导材料表三种选择。

点取菜单上相应的项后,命令行提示如下:

命令提示: "com TABLE1 请点取放置点(右键取消)/ 0-打开捕捉(己关闭):"

此时光标上拖动着指定的表格,用鼠标左键确定表格放置的位置,或按右键中断命令。 在拖动中,如按"0"键,则打开"捕捉"状态,再按"F"键则关闭"捕捉"状态。

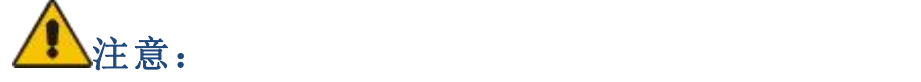

如无改动,软件内上述表格的字体都为"STANDARD"字型,如表格调出时无汉字,请将 上述字型变为汉字字型。

表格的扩充和修改都在【图库管理】功能界面中进行,菜单上的每一项对应一个图块, 修改时注意应使用【替换】功能。

#### <span id="page-31-3"></span>9.3.2 调用电缆表

电缆表调用同材料表。

#### <span id="page-31-4"></span>9.3.3 调用说明书

说明书调用同材料表。

#### <span id="page-31-5"></span>9.3.4 图框调用

图图框调用,点击按钮,弹出如下所示功能界面:

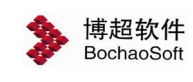

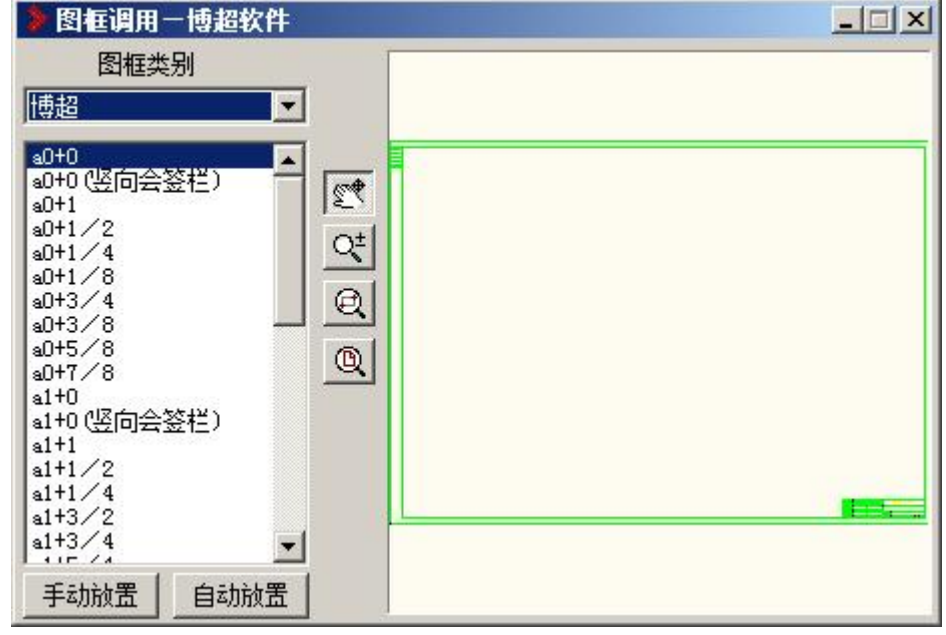

【手动放置】:把选择的图框放置到图面上。

【自动放置】:根据在图面上框选的范围自动确定图框的大小。

<span id="page-32-0"></span>9.3.5 图戳填写

点击 图 按钮,弹出如下所示功能界面。使用这个工具,我们可以实现如下功能:

- 读取图纸上图戳中定义的栏目内容
- 将功能界面中填写的内容按对应位置填入图戳
- 将功能界面中内容作为文件保存到指定目录
- 将外部保存的文件读入当☆前功能界面中

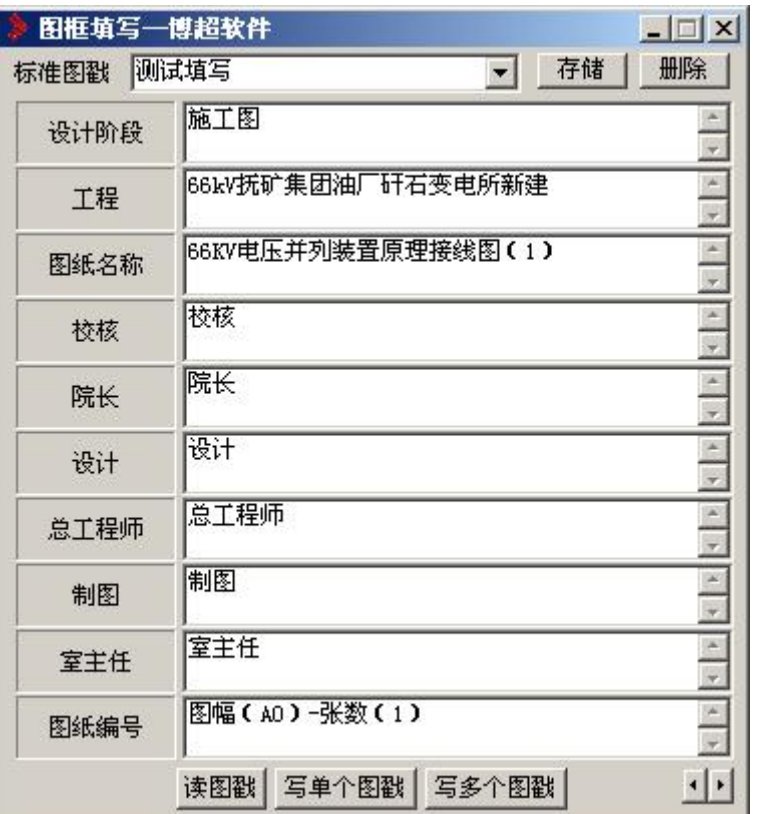

【标准图戳】:在这一栏中显示已保存的图戳填写信息名称。

【存储】: 将当前的图戳信息保存为一个图戳文件。

【删除】:删除当前选定的图戳信息文件。

【读图戳】:将图块中的图戳定义内容读入到功能界面中。

命令提示: "请选择要读取的图戳块<右键取消>:"

操作:在要读取的图戳上点一下。

这时,所选图戳中定义的内容就被读入到功能界面中了。

【写图戳】:将功能界面中的内容填入图块中的相应位置上。在功能界面中键入各栏目 内容,然后点【写图戳】钮,

命令提示: "请选择要填写的图戳块<右键取消>: "

操作:在要填写的图戳上点一下。

这时,功能界面中的内容就被填写到所选图戳的对应位置上了。

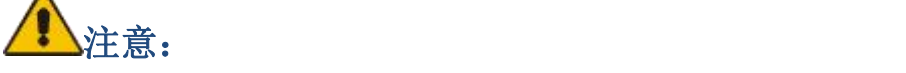

读、写图戳的操作只针对图块,炸碎(Explode)的图戳不能识别图戳定义及填写工具 可对任意表格使用,只要定义过的块都能填写,希望大家能够灵活运用。

## <span id="page-33-0"></span>9.3.6 图纸目录填写

在软件中,我们可以对已定义填写内容的图纸目录进行自动填写。 点击 2 按钮, 图纸目录填写界面如下:

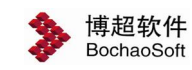

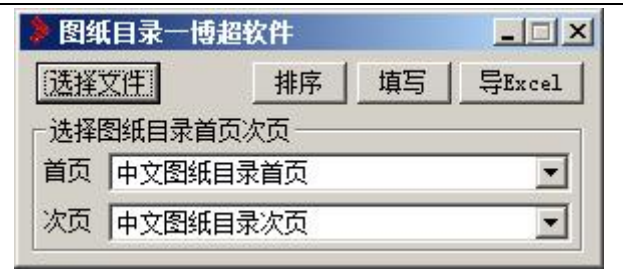

【选择文件】选择需要进行填写的图纸。

点击【选择文件】按钮,弹出选择文件功能界面,如下:

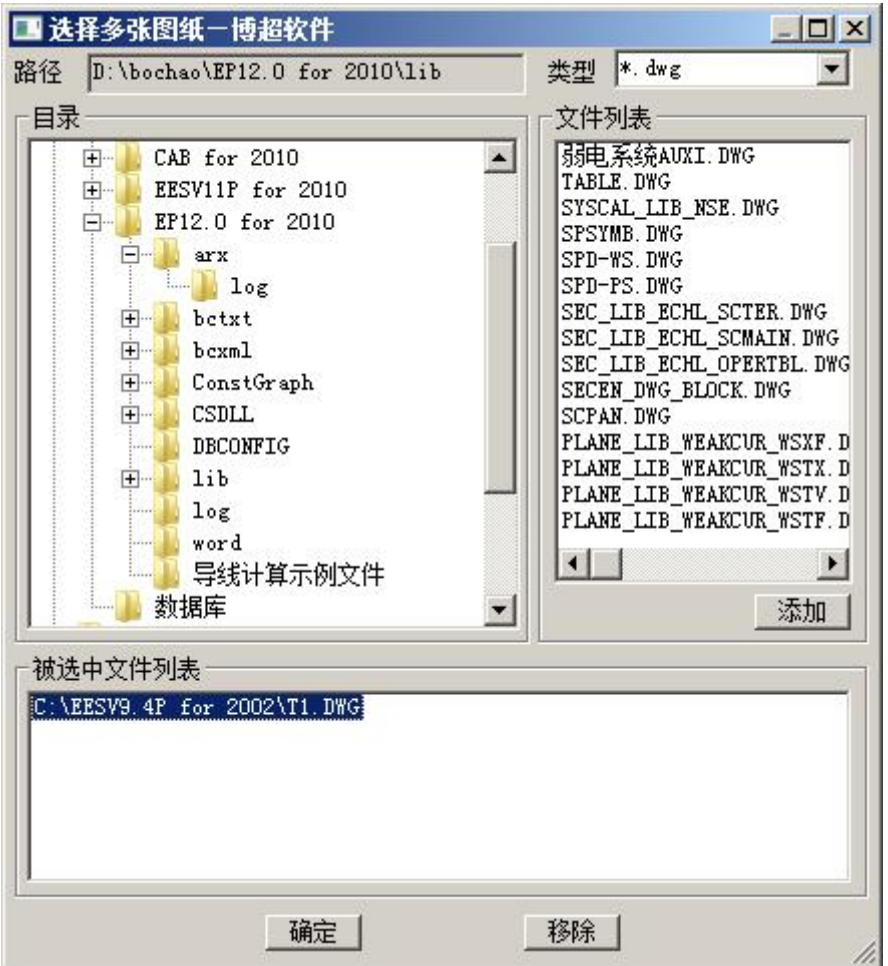

在这个功能界面中,左侧是目录列表,右侧是目录中的文件列表,下方是选中的需要提 取图纸信息的文件名称。

【添加】把选择的文件添加到选中文件列表。

【移除】把选择的文件从选中文件列表中取消。

【确定】确认文件选择完成。软件自动提取所选图纸中的图纸名称、图号、比例等信息 并等待填写。

图纸目录在填写时会自动分页,并可以分别设定图纸目录样式。

【首页】设定图纸目录第一页的样式。

【次页】设定图纸目录后面页的样式。

【填写】把图纸目录放置到图面上。

【导 Excel】把图纸目录以 excel 的格式输出。

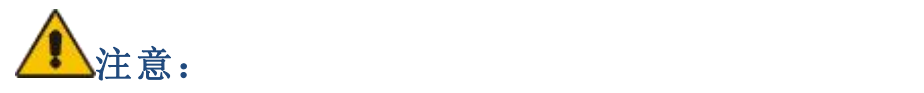

所选工程文件必须带有定义过并使用图戳填写工具处理过的图戳。这样图戳中的信息才 能被正确读取并填写到图纸目录中。

图纸目录的填写功能只针对图块,炸碎过的图纸目录块不能正常填写。 对于多个文件,在选择时可以按 SHIFT 或 CTRL 键进行多重选择。

### <span id="page-35-0"></span>9.3.7 图框及图纸目录栏定义

#### 图戳定义:

在日常绘图工作中,我们对每一张图的图戳都要进行填写,但填写时字的大小、位置都 要随时调整,耗费了时间和精力。

在软件中,我们可以对图戳进行定义,然后储存。当调用一个图框时,可以直接对图戳 进行填写,而无需设定所添文字的大小和位置。

点击 的按钮,弹出如下所示功能界面:

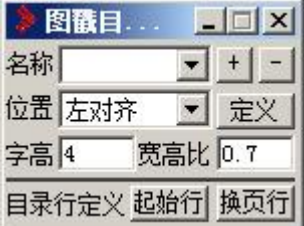

1. 设定图戳中每一项要填写的栏目名称、文字对齐特性、字高、字宽。

在"名称"中选择已有的栏目名称,也可自行填写栏目名称。再设定该栏文字的"字高、 宽高比、位置":设置文字在表格中是左对齐、中对齐还是右对齐。

2. 上述各项调整好后,点"定义"按钮

提示: "请选择要定义的单元<右键取消>:"

操作:在要填写的空格内点一下。

这样该栏目文字的高宽,填写在图戳的什么位置就指定完成了。

例如下面这个图戳,假设我们要定义"校对"项,那么在对话框中,名称键入"校对"。 然后点"定义"按钮,用光标在上面的区域 2 中点一下。这一项的定义就完成了。

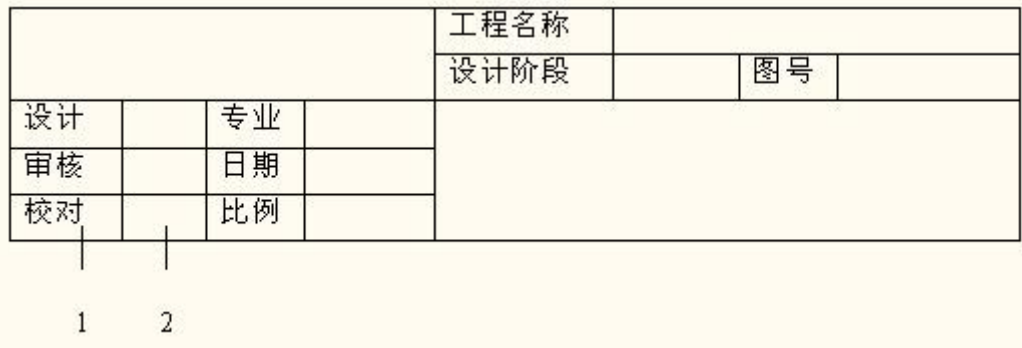

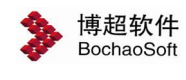

# 注意 : カランド はんしゃ はんしゃ はんしゃ はんしゃ はんしゃ はんしゃ

定义图戳功能只能用于线条组成的区域,不能在图块上使用。所以对图戳的定义必须是 在存块之前,然后再将定义好的图戳存入库中。

#### 图纸目录栏定义:

在工程设计中,我们要生成详细的图纸目录,软件在使用了图戳填写功能的基础上,可 以自动生成选定工程文件的图纸目录,并且当一页目录不能全部容纳时,可以自动增加图纸 目录的页数。

图纸目录的定义与图戳定义使用同一功能界面,定义的方式也大致相同,这里就不赘述 了,请大家参见上面内容。

图纸目录定义的不同之处在于由于图纸目录篇幅有限,对于图纸很多的工程就必须翻页, 所以在图纸目录的定义中增加了"起始行"和"换页行"的概念。

在上面功能界面中,【图戳定义】功能界面中有两个按钮【起始行】【换页行】,我们 没有讲,这里我们讲述一下它们的用法。

【起始行】:顾名思义,就是图纸目录的第一行。

【换页行】:这一定义表示已经到了图纸目录的末行,从这一行往下应该另换一页填写。 在下边这个图纸目录中,定义的位置应该如下:

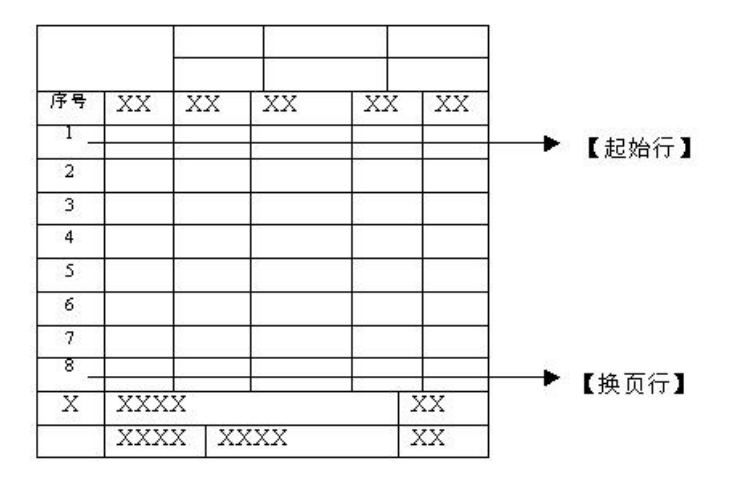

在上面的例子中,如果选定的工程图纸超过 8 张,则从第九张开始另起一页。

# 注意 : カランド はんしゃ はんしゃ はんしゃ はんしゃ はんしゃ はんしゃ

定义图纸目录功能只能用于线条组成的区域,不能在图块上使用。所以对图纸目录定义 必须是在存块之前,然后再将定义好的图纸目录存入库中。

#### <span id="page-36-0"></span>9.3.8 定制用户图框工具

工

### 1.扩充用户图框

定制用户图框工具的【手动定义】部分。

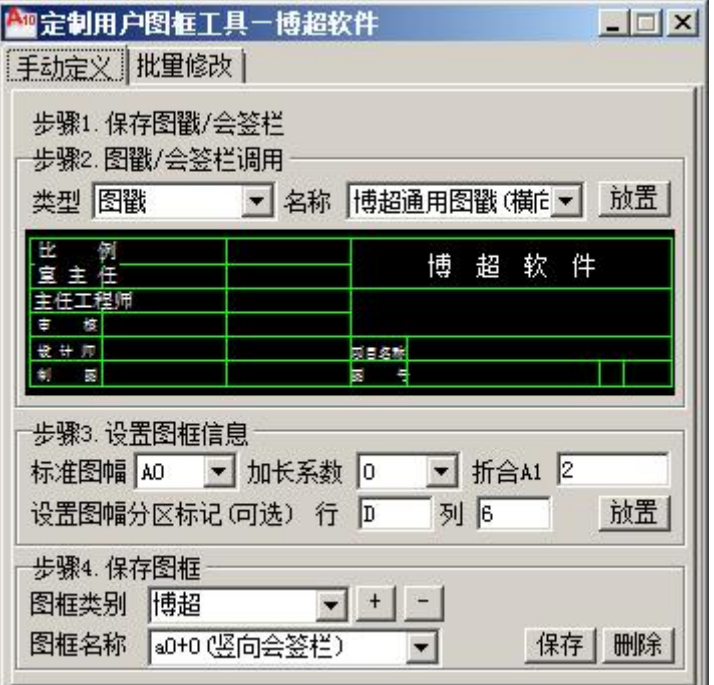

步骤 1. 保存图戳/会签栏

使用辅助功能中的[图形库管理]工具,对图戳/会签栏图块进行扩充保存。

步骤 2. 图戳/会签栏调用

调用已经通过[图形库管理]工具扩充的图戳/会签栏图块。

[放置] \_ 将当前"类型"和"名称"对应的图戳/会签栏图块插入到图中选定位置处。 步骤 3.设置图框信息

选择或输入图框的"标准图幅"、"加长系数"、"折合 A1"、"分区行/列"基本信 息,通过【放置】,将图幅信息添加到图框外框左下角点处。

标准图幅和加长系数都是从软件包中默认的标准图幅设置文件中获取。不同的图幅会对 应不同的加长系数。

折合 A1: 根据选择的"标准图幅"、"加长系数"自动转换,也可以手动输入。输入 不合理数据时将弹出提示。

设置图幅分区标记(可选)行/列:根据选择的"标准图幅"、"加长系数"自动显示 默认数据,也可手动输入。

抗置, 将设置好图框信息的信息点放置到图框外框的左下角点处。

步骤 4.保存图框

将定义好的图框以指定名称保存到图框类别的文件夹下。

+ 据加用户图框类别的子文件夹。

三: 删除用户图框类别的子文件夹。

保存: 以当前的图框名称为文件名, 从当前图中选择绘制的图框到图框类别对应的文 件夹下。

**删除:** 删除当前选择的图框的对应 dwg 文件。

#### 2.调用图框

调用通过图框扩充工具保存的图框进行绘制。

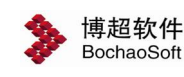

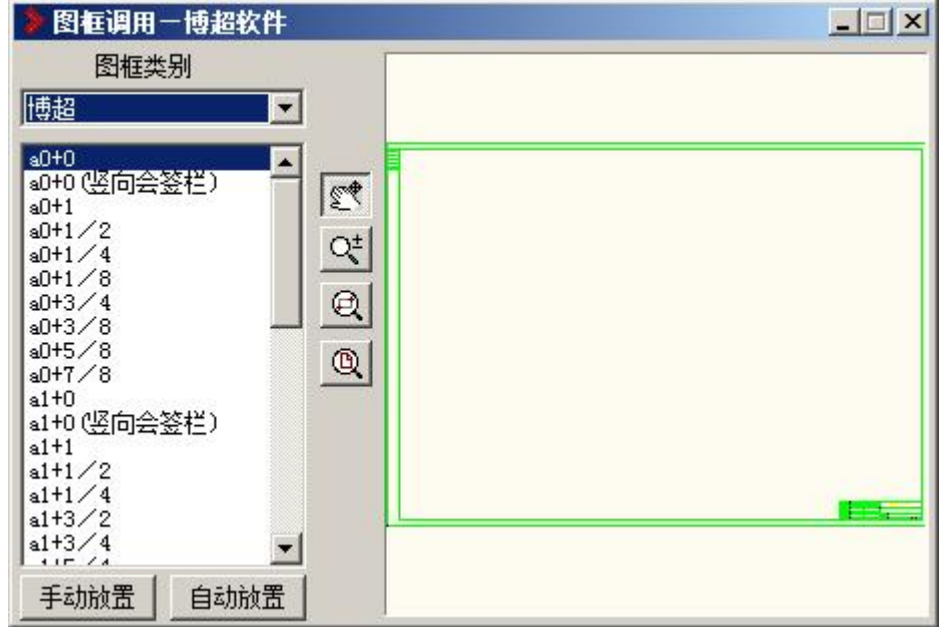

图框类别:列出由图框扩充工具扩充的图框类别名称。

手动放置 从图框类别下的图框列表中选择某一图框放置到当前图指定位置处。

白动放置 . 在当前图中选择一个适当的范围, 此时将跟据确定的范围从当前的图框类 别中自动选择一个大小与选择的范围大小最接近的图框,放置到当前图中。

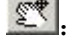

《 · 实时平移预览框中显示的当前的图框。

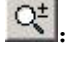

: 实时缩放预览框中显示的当前的图框。

ed \_ 局部扩大预览框中显示的当前的图框。

0]. 恢复预览框中显示的当前的图框显示尺寸。

#### 3.替换图戳

定制用户图框工具的【批量修改】部分。

选择已列出的图戳,替换选择路径下的所有图框文件内的图戳。

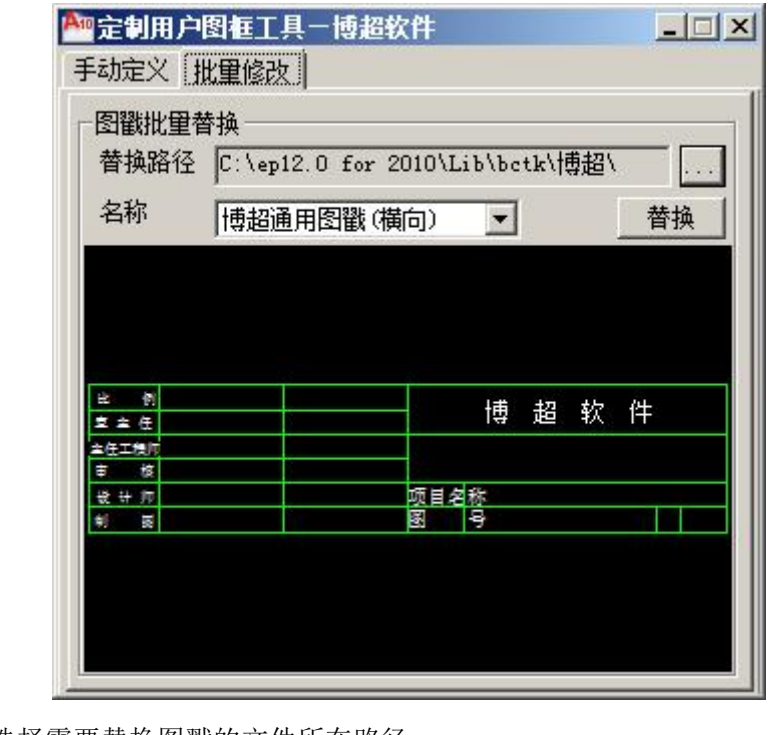

…….. 选择需要替换图戳的文件所在路径。

<mark>替换 |</mark>: 将替换路径下所有图框的图戳都换为当前选择的图戳图块。

<span id="page-39-0"></span>9.3.9 明细表

明细表绘制填写,点击按钮,弹出如下功能界面。

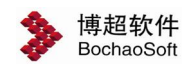

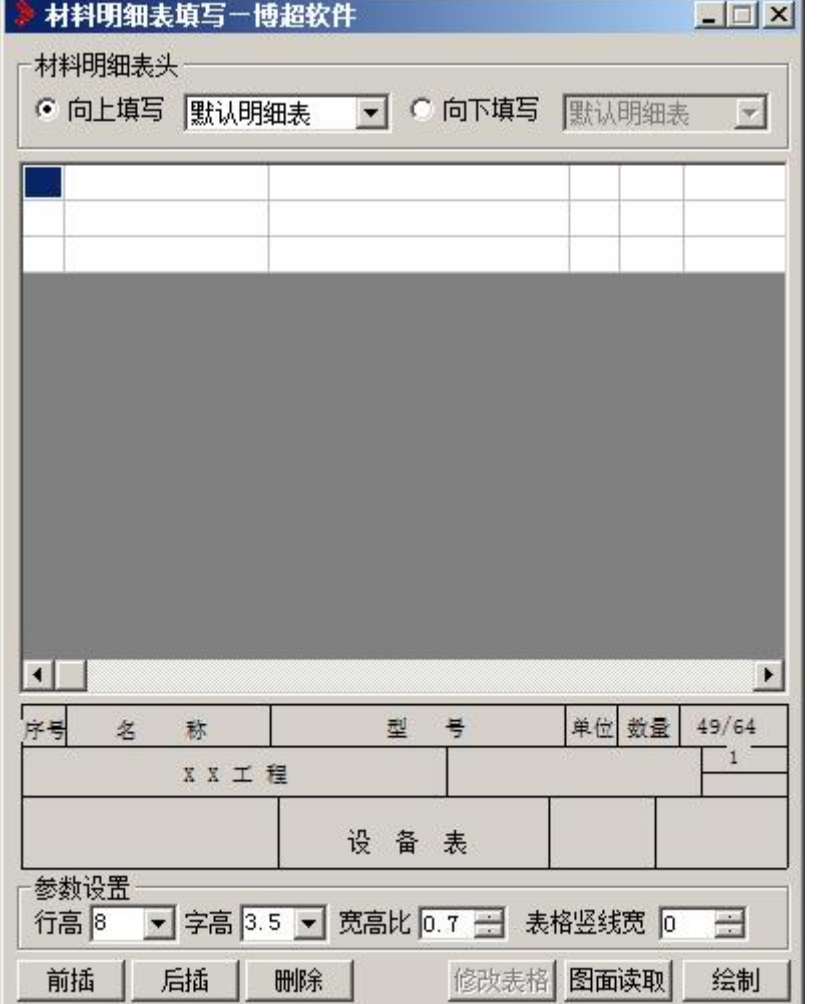

可以直接编辑填写明细表,也可从图面读取修改明细表。

"材料明细表"

设置表格向上或是向下填写并选择表头文件。

"参数设置"

设置【行高】【字高】【宽高比】以及【表格竖线宽】。

【前插】:在当前编辑行前插入一行。

【后插】:在当前编辑行后插入一行。

【删除】:删除当前编辑行。

【图面读取】:从图面读取表格。

【修改表格】:修改从图面读取的表格。

【绘制】:将当前编辑好的明细表放置到图面上。

## <span id="page-40-0"></span>9.3.10 图框表格管理

点击 按钮, 弹出图框表格管理功能界面。

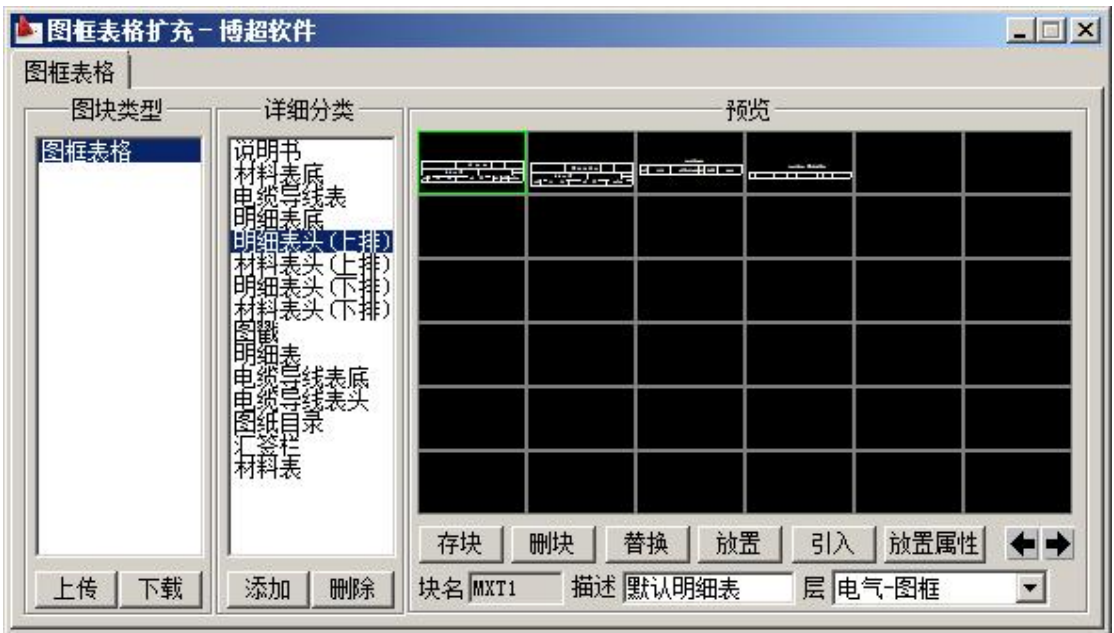

图框表格扩充

当在【图库类型】中点击"图框表格",选定某一项图库后,在右边【详细分类】栏中 会列出详细分类。

1. 要对【详细分类】中已存在的某类图块(如图戳)进行替换、扩充或删除时,选定 "图块类型"(例如:图框表格) → "详细分类"(例如:图戳),就可以对该分类图块 进行替换、扩充或删除。

例:修改图戳

在【图块类型】栏中选择"图框表格"项,然后在【详细分类】栏中选择"图戳"项。 1)准备图戳

打开绘有图戳的 DWG 文件。

注意:

图戳必须是按照 1:1 的比例绘制的,也就是说它的宽度应在百毫米范围内,如 140MM。 图戳不能是块,如果是块必须炸碎,图戳中也不能包含其它图块。

2)存入图戳

在软件中已经提供了四种图戳,在本例中我们使用替换功能。

点击菜单上第一个图戳,点【替换】钮

命令提示: "请选择要替换图块中的实体:"

操作:框选已经绘制的图戳图形,按右键确认

命令提示: "请选择图块插入点:"

操作:在需要放置图块插入点的地方点一下(图戳的右下脚)。这个位置就是所存图块 调出时的插入基准点。

上述操作实际上可以概括为两步,第一步是将要存的图形框起来,第二步是输入一个插 入点。

此时软件弹出警告框如下图:

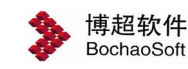

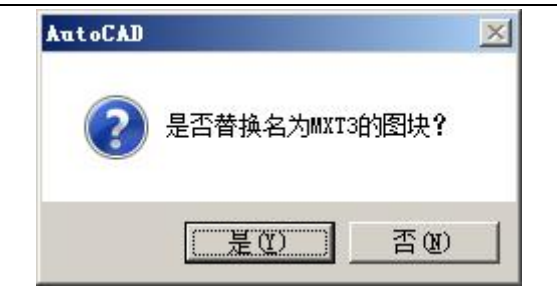

点【是】,则所选的图戳就被新的图戳替换掉了,此时菜单上被替换的图戳位置上会出 现新的图戳图形,点【否】,则取消这步操作。

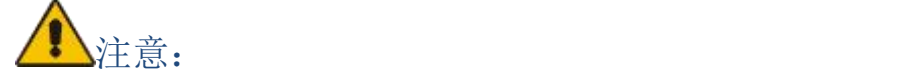

由于 AUTOCAD 自动在文件中保存以前插入的图块,如果我们在修改前调用过一次图戳, 那么新的图戳替换后,在同一文件中调用仍会显示旧的图戳图形,而在新的文件中就不会有 这样的问题。如果我们需要在上述的文件中显示新的图戳符号,则必须在文件中删除所有已 插入的旧图戳,然后运行"清理(PURGE)"命令将无用的图块清除,然后再插入新图戳。

使用存块功能,可以将绘制好的图框表格存入库中。当我们在屏幕上画好了要存入的图 形后,

操作:点 存块 按钮。

命令提示:"请选择要加入图块中的实体:"

操作:框选已经绘制的图形,按右键确认。

命令提示: "选择插入点:"

操作:在需要放置图块插入点的地方点一下。这个位置就是所存图块调出时的插入基准 点。

上述操作实际上可以概括为两步,第一步是将要存的图形框起来,第二步是输入一个插 入点。

这时,我们会看到存入的图块就出现在菜单上了。

3)删除图戳

在菜单上点一下要删除的图戳,然后点 删块 按钮,这时屏幕上会出现一个警告框, 见下图:

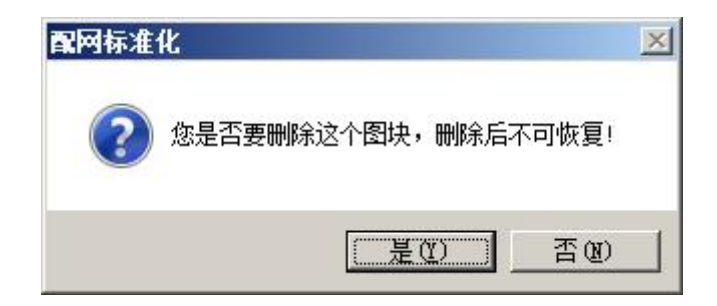

点"是",则所选的图戳从图库中被删掉,点"否",则取消删块操作。

4)放置

"放置"功能可以将图库中的元件放置在图面上。

先在对话框上点取要放置的图戳, 然后按【放置】钮。

命令提示:"输入图块插入点:"

操作: 此时光标上就拖带着所选的图戳, 在图面上适当的位置点一下, 图戳就被放置在 图面上了。

# 注意: カランド アイスト しんしゃ しんしゃ しんしゃ しんしゃ しんしゅう しんしゅう しんしゅう しんしゅう

此处的放置与其它对话框中的放置的区别在于,这里放置的图块被自动打散,以便于用 户修改入库。

5)引入

通过【引入】功能,用户可以将以前做过的图块或图库中的图块存入选定的图库中。

2. 可以对已经存在的"详细分类"进行增减

1)添加详细分类:

按"详细分类"下面的"添加"钮,弹出"添加分类"对话框,在上面输入 要扩充类型的名称,按"确定"钮确认,则新类型加入"详细分类"列表框。

例: "表格图框"中"详细分类"中无"电缆清册"类,现添加。

步骤:

a. 在【图块类型】栏中选择"图框表格"项,点"详细分类"下面的"添加" 钮,弹出"添加分类"对话框,输入"电缆清册",点取"确定"钮确认,这时, "详细分类"中出现"电缆清册"项

b. 选择"图框表格"右侧"详细分类"中"电缆清册"项,可按前面介绍的方法对"电 缆清册"的式样进行[存块]操作。

2)删除详细分类:

在"详细分类"列表框中选择要删除的类型名称,下面的"删除"钮,弹出"警告"对 话框, 按"确定"钮确认, 则选定类型从"详细分类"列表框中删除。

## <span id="page-43-0"></span>9.4 图纸保护

#### <span id="page-43-1"></span>9.4.1 普通加密

■ 设置图纸加密, 图纸可以被复制或移动, 但不可以被编辑。

#### <span id="page-43-2"></span>9.4.2 普通解密

解除图纸普通加密状态。

<span id="page-43-3"></span>9.4.3 高级加密

● <sub>设置图纸高级加密, 图纸不但不可编辑, 还不可复制或移动。</sub>

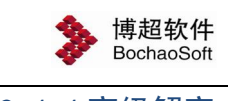

<span id="page-44-0"></span>9.4.4 高级解密

多解除图纸高级加密状态。

## <span id="page-44-1"></span>9.4.5 多图加密

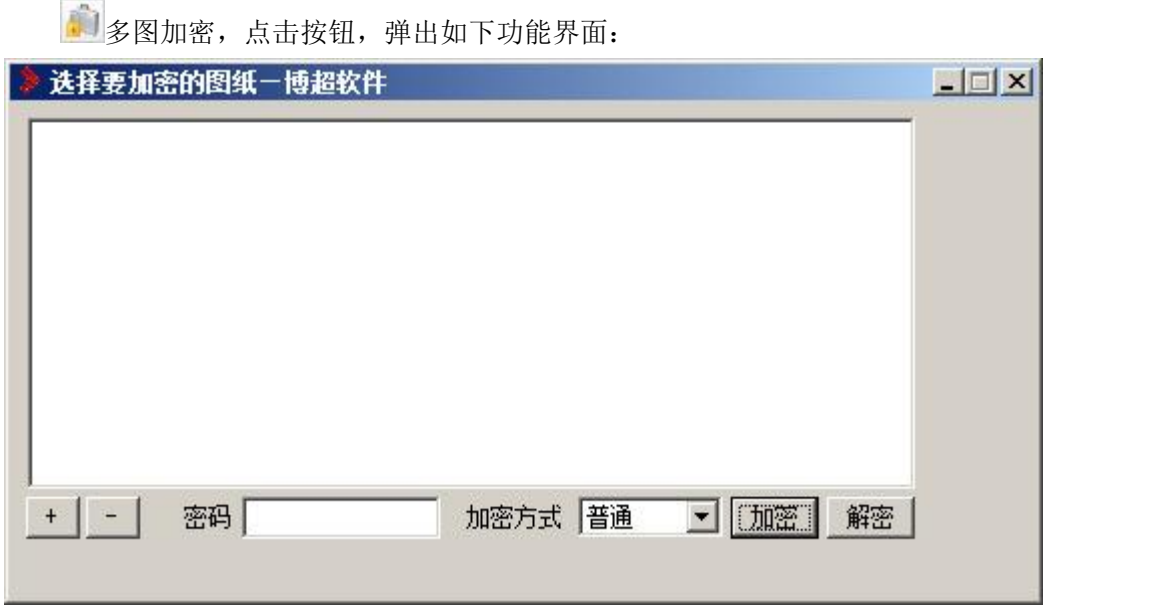

可以对多张图纸进行加密,此处可以设置普通加密和高级加密。

## <span id="page-44-2"></span>9.5 其他

## <span id="page-44-3"></span>9.5.1 表格绘制

在设计过程中,经常要绘制各种各样的表格,在 AUTOCAD 中,绘制一个表格要使用画 线、剪切、阵列等多条命令,非常烦琐。而使用本软件的通用制表功能,可以很方便地绘制 各种各样的表格。

非表格绘制,点击按钮,弹出如下功能界面。

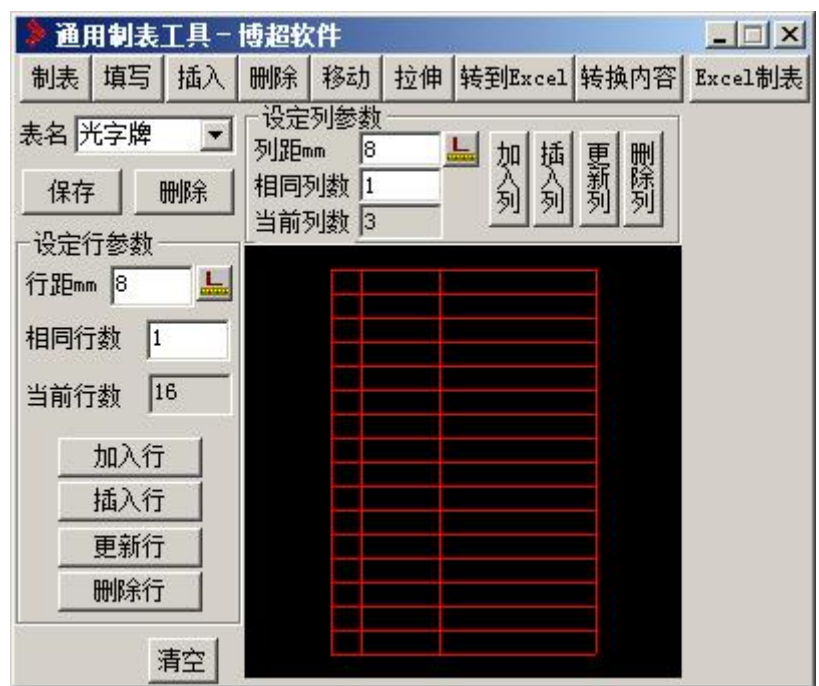

#### 1. 表格选用及存储

【表名】栏可以在已保存的表名列表中选择某一表格形式。选中的表格显示在预览域中, 可以直接点击【绘制】钮画出,也可以在预览域中用行、列参数设定对选中的表格进行修改, 然后再绘制。

【表名】栏的另一个作用是:对于在预览域中新画的表格,如果需要存储供下次调用, 可在【表名】栏中输入一个名称,然后点击【保存】。

如果【表名】列表中的某表格想删掉,可选中此表格名,然后点击【删除】。

注意:

表格名的删除不能恢复,所以删除时请慎重。

#### 2. 表格行列设定

设定行参数

【行距】栏: 输入要加入或要修改的行距, 单位: mm

【相同行数】栏:输入被"加入"或"插入"的行数。

【加入行】钮:在表格定义中加入一行或多行。

【插入行】钮:在当前行前插入一行或多行。

【更新行】钮:即修改,选中要修改的行,此时该行的数据就会显示在相应的文

本框中,重新输入或修改相应的数据,然后点【更新行】按钮。

【删除行】钮:将当前选中的行删除。

设定列参数

用法同设定行参数。

3. 预览域

在"预览域"中,显示当前所选的表格,或显示当前新设定的表格。点击表格中的某一 个格,就会出现一个红色的方块,表示这个格所在的行和列已被设定为当前行(列),可 以用下节介绍的表格填写功能对表格进行填写和处理。

【绘制】钮:将设定好的表格绘制在屏幕上。

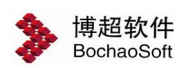

4. 填写

点【填写】钮,出现下图所示功能界面:

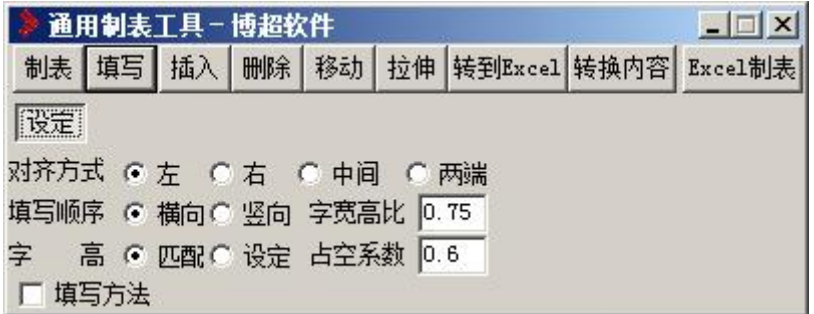

在这个功能界面中,可以定义填写方式及文字参数。

【对齐方式】

定义填写在表格内的文本的对齐方式,有左、右、中、两端对齐方式。

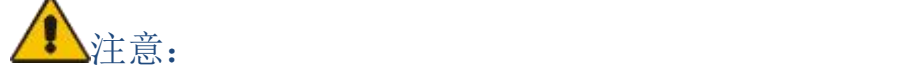

当对齐方式定为【两端】时,软件会自动改变所填文本的间距或宽高比设置,以使其达 到填满空格的效果。

【填写顺序】

定义是从左往右填写还是从上向下填写。也就是说,在一个格填完后,软件自动将焦点 移至右方的空格还是下方的空格。

【填写方式】

当要填写的表格内已有文字时,选择"覆盖"将用新的文本覆盖已有文本,选择"空过" 将跳过已填写的表格,直接移至下一个空的表格。

【字高】

选择"匹配",则填写的文本字高按照"占空系数"的定义确定。所谓占空系数,就是 文本字高与表格行高的比。

选择"设定",则填写的文本字高按照下方的字高设定值。

点【填写】按钮后,

命令提示:"指定起始填写域:"

操作:在要填写的表格上点一下,这时在屏幕上所点区域会出现一个红色方块,标识出 当前的填写位置。

命令提示:"输入文本"

操作:键入要填写的文本,回车。这时,键入的文本就填写在所选的空格中,标识框自 动转到下一个空格上,直到找不到下一个空格或直接回车为止。

【填写方法】

一些键的使用方法。如光标的上下左右,多行文本,缺省移动,退出等。

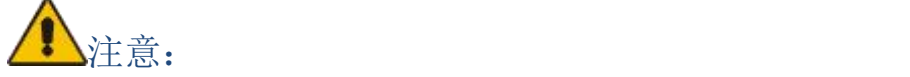

本功能只针对线条组成的封闭区域,不能用于图块中的空格填写。

在填写过程中,所有填写方式及文本参数的设置均可以动态变化,不必中断命令后再改 变。填写中,如果需要重新确定填写起点,可以再点一下【填写】钮,这时屏幕上表示当前

位置的红框消失,软件提示你指定起始填写域,用光标重新确定即可。

本功能不只适用于使用软件【通用制表】功能绘制的表格,而对使用其它 软件或 AUTOCAD 绘制的表格都可以使用。

#### 5. 插入

点击【插入】按钮,弹出如下图所示功能界面:

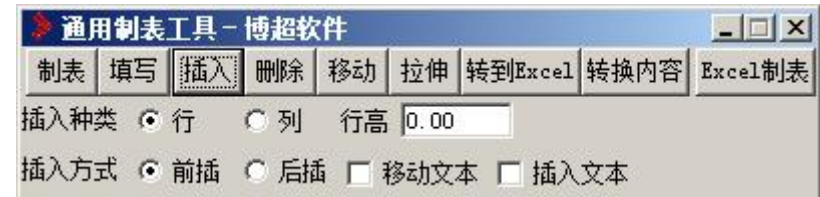

【插入种类】:插入行还是插入列。

【插入方式】:前插还是后插;是否移动文本。

操作: 用鼠标点击上图所示的文本框, 选择行时, 可输入行高缺省值; 选择列时, 可输入列宽缺省值。

命令提示:"点取插入行,新文本插入在选择行之前"

操作:在某一行上点一下。

此时,会在表格中所点行之前插入一个新的空行。

#### 6. 删除

【删除方式】:选择删除方式,是删除行还是删除列。

当我们删除某一行文本时, 会在上下相邻两行文本中形成一个空行。当选择"是", 被删除行的下面几行文本就会依次向上移动一个空位。

当选择"否"时,下方文本不向上移动,相当于只删除表格中的一行文本。

#### 7. 移动

点【移动】按钮,弹出功能界面如下:

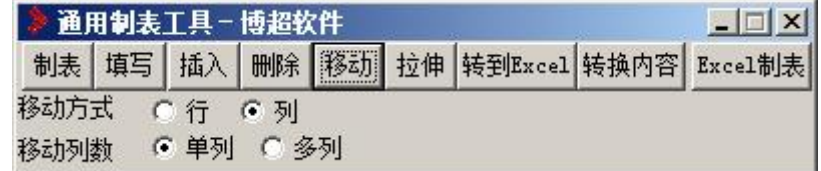

【移动方式】:选择移动行还是移动列,移动行时是移动单行还是移动多行,移动列时 是移动列还是多列。在移动方式中选择行后, 显示【移动行数】, "单行", "多行"; 选择列后,显示【移动列数】,"单列","多列"。然后进行移动数的选择。

#### 8. 转到 EXCEL

将 DWG 中绘制的表格转换为 EXCEL 表格。

操作方式:框选要转换的表格,按右键确认。软件自动转换表格并在 EXCEL 中打开。

#### 9. 转换内容

将指定的 EXCEL 表格中的内容填写到 DWG 的表格中。

操作方式: 框选要填写的 DWG 表格,按右键确认,然后指定 EXCEL 文。软件自动将 EXCEL 中的内容填写到表格中。

#### 10. EXCEL 制表

将 excel 表格内容绘制在 DWG 图形中。点击【EXCEL 制表】, 弹出如下功能界面:

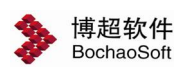

第 9 章 辅助功能

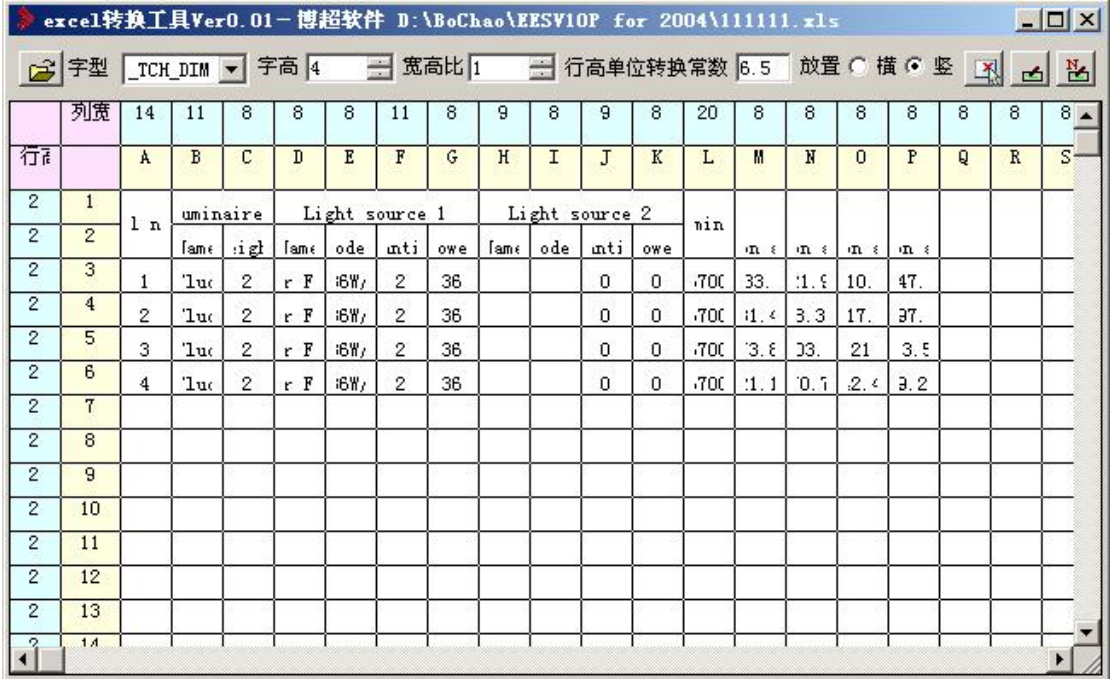

选择要绘制的 EXCEL 表格文件

【字型】:设定表格的字型

【字高】:设定表格内文字的字高

【宽高比】:设定表格内文字的宽高比

【行高单位转换常数】:设定 EXCEL 的行高和列宽单位与 AUTOCAD 的绘制单位之间的 转换比例。

【放置】:设定表格横向绘制还是竖向绘制。

表格内容直接显示在功能界面中(见上图) ,点击要修改的内容,可以直接在功能界 面中编辑修改。

点 Bol钥: 将表格绘制在图面上。

【批量修改行高列宽】:点击按钮后弹出功能界面,可以批量修改所有选中的行高 和列宽。

#### <span id="page-48-0"></span>9.5.2 合并材料表

软件中提供了自动将各图纸设备材料表累加生成 设备材料总表的功能。

点击菜单上的【合并材料表】项,弹出功能界面如 右: カランス アイスト おおとこ しんしゃ しんしゃ しんしゃ しんしゅう しんしゅう しんしゅう しんしゅう しんしゅう しんしゅう しんしゅう

【材料表样式】:选择要生成的材料表的样式。

【设定】:设定材料表的样式,点击按钮弹出通用 的表格样式设定界面,具体操作见本手册相关章节,此 处不做赘述。

【相同层数】:设定所选材料表的相同层数。多数

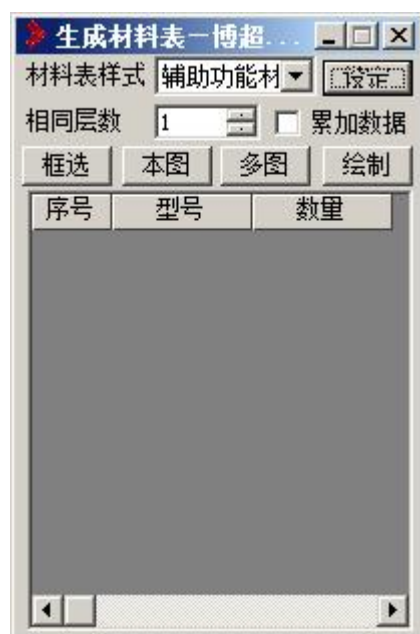

用户习惯将相同层只画在一张图上,然后标注如"2-7层",但材料表只统计一张,所以 此处增加相同层数设定,将所选数据自动按照相同层数累加,以保证数据的正确性。

【累加数据】:设定下一次提取到的数据是将列表中的数据完全覆盖还是累加到已有数 据中。

【框选】:通过框选方式从图面上已绘制的材料表中提取数据。

【本图】:从本图所有已绘制的材料表中提取数据。

【多图】:从选定的图纸中提取所有已绘制的材料表数据。

【绘制】:将提取到的数据按照设定的样式绘制出来。

软件将提取到的设备材料数据以列表的方式显示在界面中,用户可以直接在列表中进行 编辑修改。软件绘制的表格中各项数据以界面中的数据为准。

#### <span id="page-49-0"></span>9.5.3 图集调用

四图集调用。

软件列出了大量典型图集,用户可以直接调用,图集调用操作相同,此处不再赘述。

#### <span id="page-49-1"></span>9.5.4 图纸归档

图纸归档,点击按钮,弹出如下图功能界面:

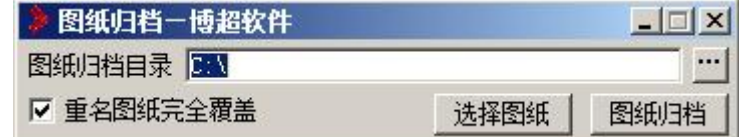

【图纸归档目录】:点击 设定图纸归档存放位置。

【重名图纸完全覆盖】:设定是否覆盖重名图纸。

【选择图纸】:选择需要归档的图纸。

【图纸归档】:点击则对选择的图纸进行归档操作。

#### <span id="page-49-2"></span>9.5.5 辅助视图

辅助视图功能界面如下:

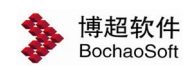

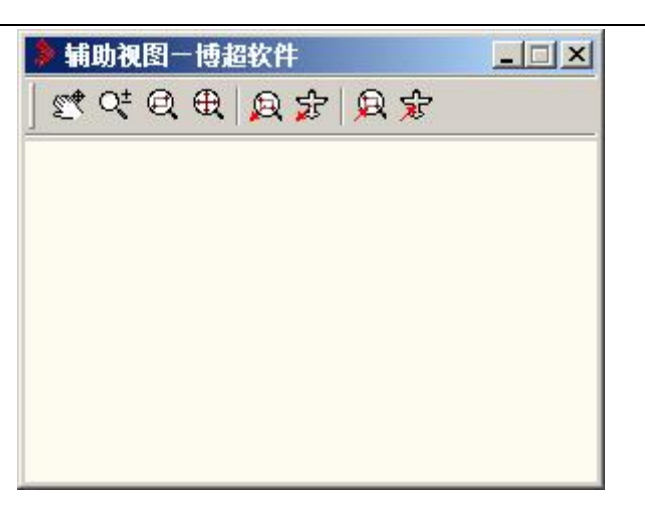

:平移辅助视图。点击【平移辅助视图】按钮,可以用鼠标在辅助视图功能界面中 移动图形。

 $\mathbf{C}^{\mathbf{t}}$ , 缩放辅助视图。点击【缩放辅助视图】按钮,可以用鼠标在辅助视图功能界面中 缩放图形。

:辅助视图充满显示。点击【辅助视图充满显示】按钮,可以在辅助视图功能界面 中以全屏充满的方式显示图形。

:框选辅助视图范围显示在主视图。【点击框选辅助视图范围显示在主视图】按钮, 可以在主视图上显示辅助视图上框选范围内的图形。

方: 辅助视图控制主视图摇移。点击【辅助视图控制主视图摇移】按钮,可以在主视 图上显示辅助视图指定部位的图形。

c .<br>(2) 主视图框选缩放。点击【主视图框选缩放】按钮, 可以在主视图上对图形进行框 选缩放操作。

:框选主视图范围显示在辅视图上。点击【框选主视图范围显示在辅助视图上】按 钮,可以在辅助视图上显示主视图上框选范围内的图形。

 $\widehat{\mathcal{X}}$ : 主视图控制辅助视图控制辅助视图摇移】按钮, 可以在辅助 视图上显示主视图指定部位的图形。

#### <span id="page-50-0"></span>9.5.6 提取图例符号

提取图例符号功能界面如下: 【样式】需要调用的图例符号表格式。

【为框统计】对选中的部分进行统计。

【本图统计】对当前图进行统计。

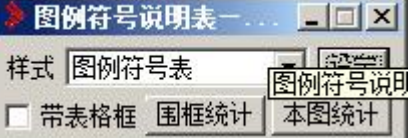

【设定】详细设置表格样式。点击【设定】弹出功能界面如下:

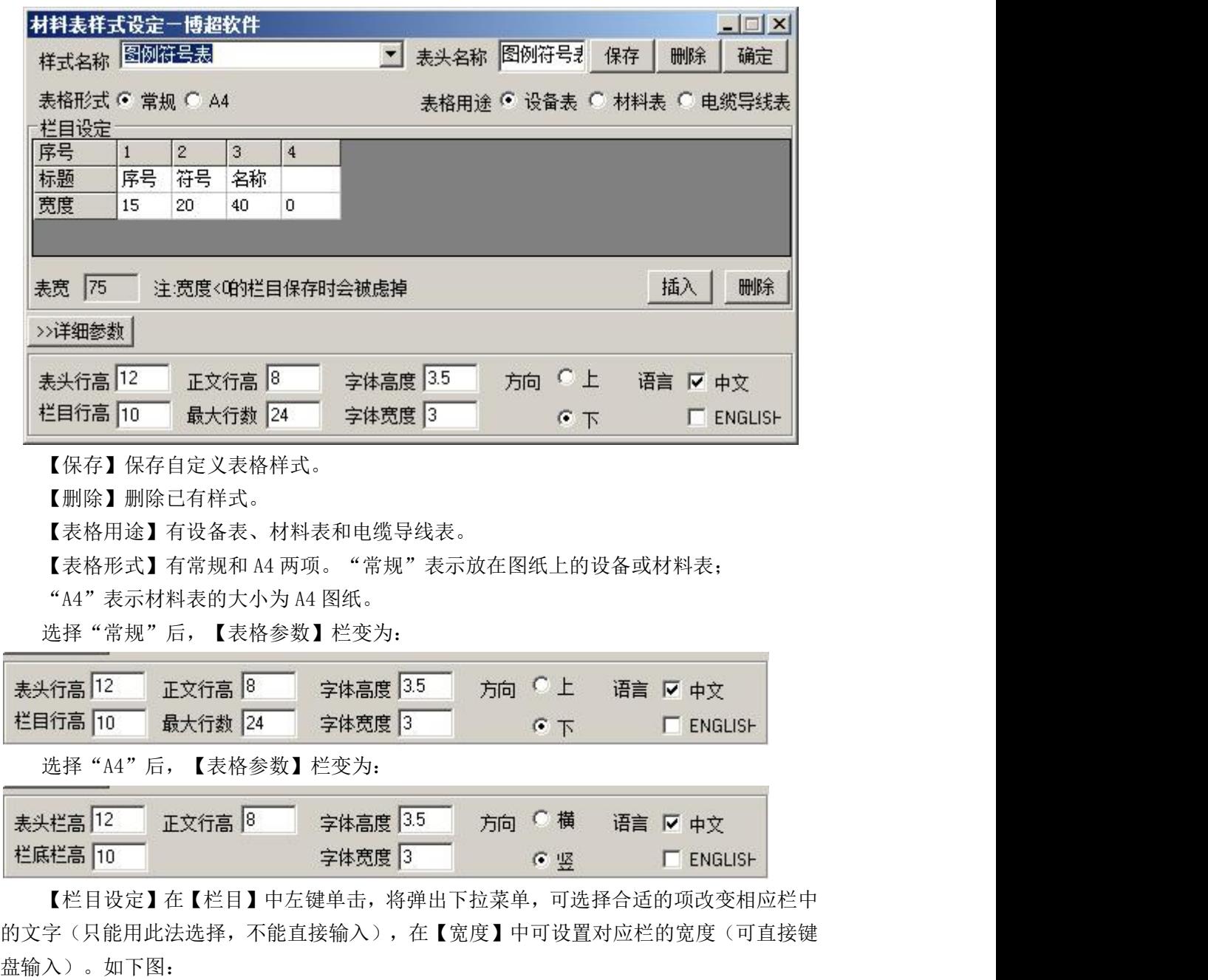

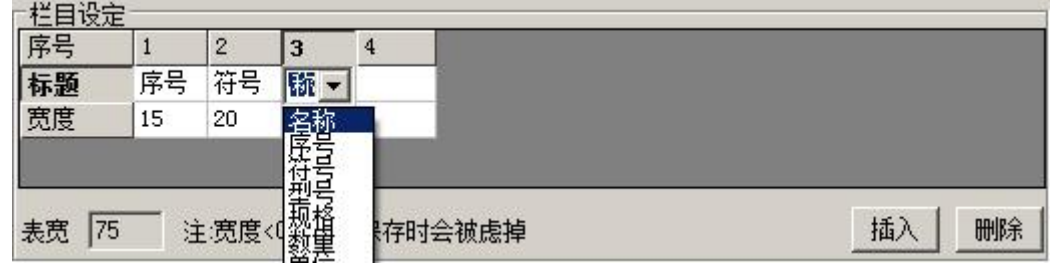

其中的【插入】按钮用于在当前光标对应位置插入一个栏目,【删除】按钮用于删除当 前光标对应位置的栏目。

<span id="page-52-0"></span>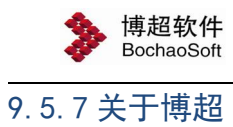

关于博超,点击按钮,弹出如下图:

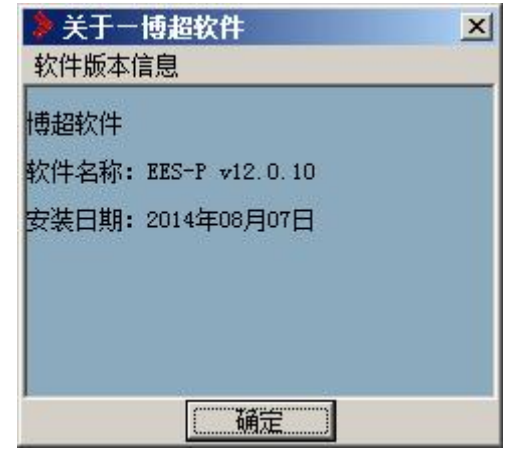

此处列出了软件信息,公司、软件名称和安装日期,博超软件感谢您的使用。